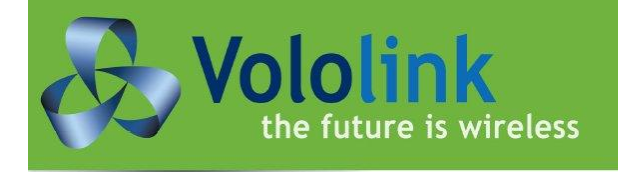

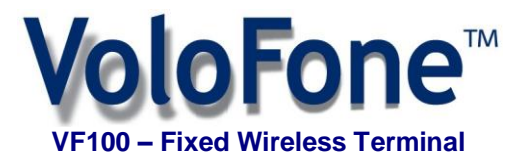

**Voice • SMS • Internet** 

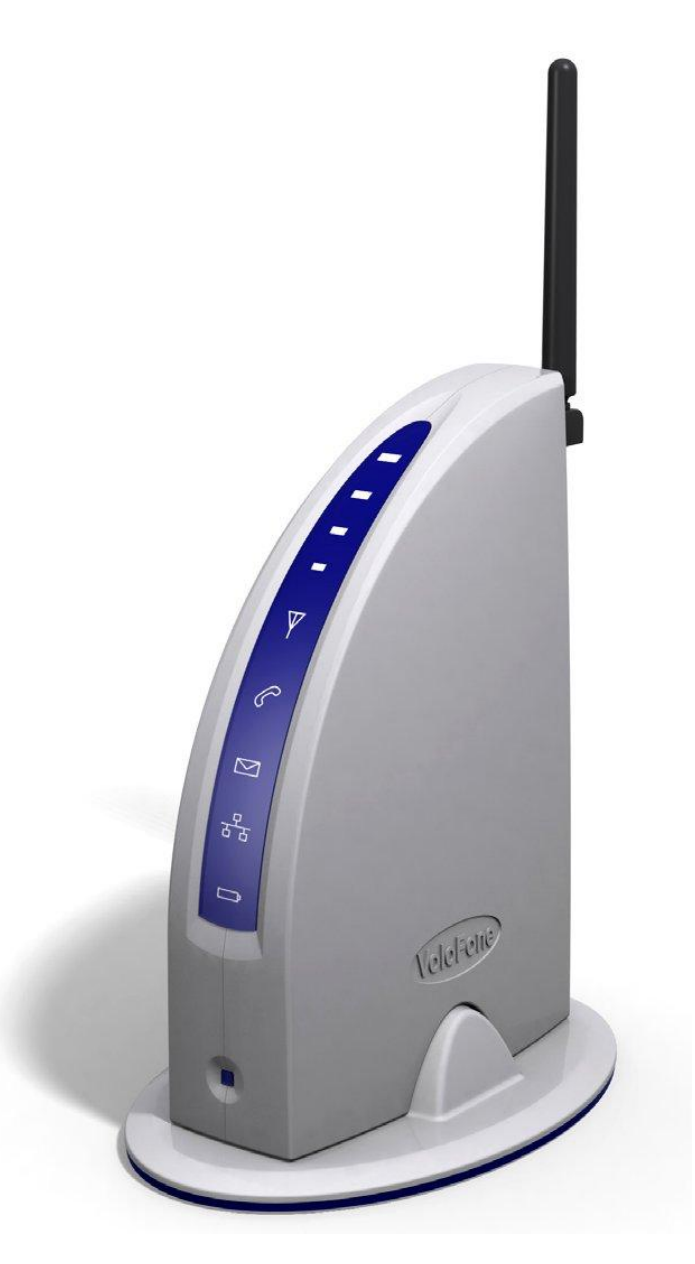

# **User Manual**

# **Contents**

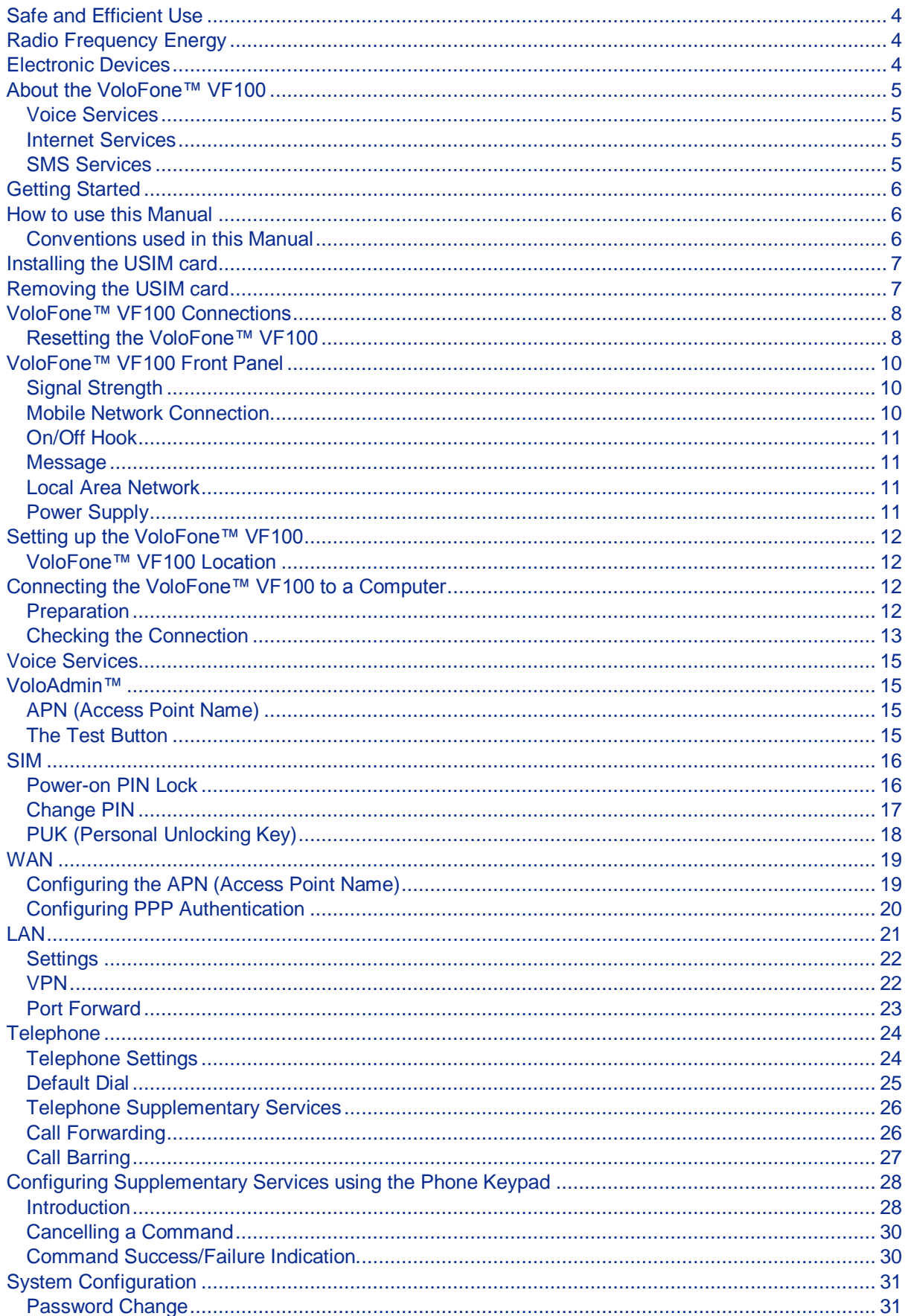

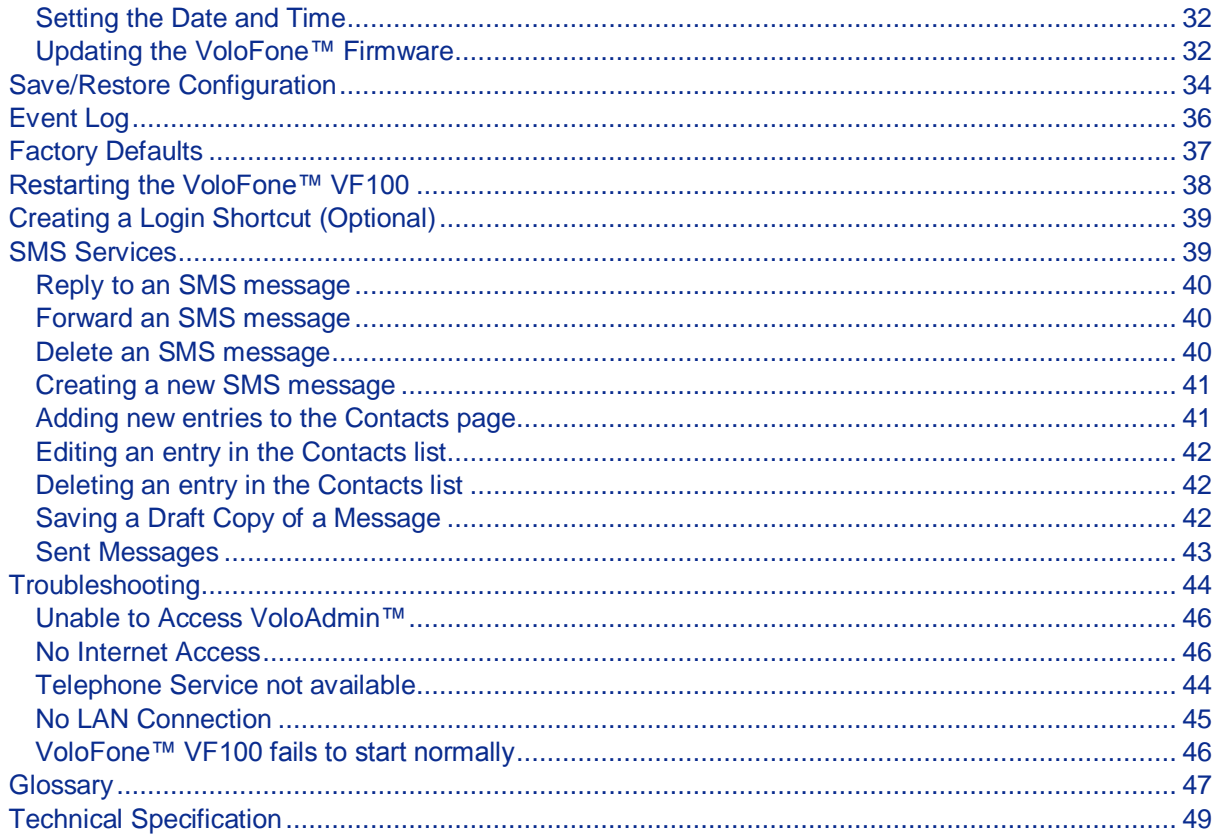

# **List of Tables**

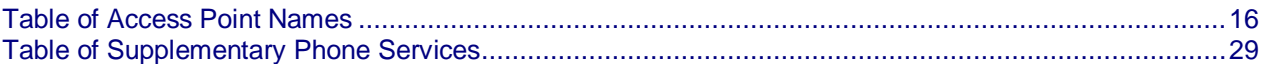

## **COPYRIGHT NOTICE**

This document has been prepared and written by Vololink Pty Ltd, and is copyright. Other than for the purposes of and subject to the conditions prescribed under the Copyright Act, no part of it may in any form or by any means (electronic, mechanical, micro copying, photocopying, recording or otherwise) be reproduced, stored in a retrieval system or transmitted without prior written permission from Vololink Pty Ltd. Product or company names are trademarks or registered trademarks of their respective holders.

# <span id="page-4-0"></span>**Safe and Efficient Use**

**Note:** please read this information before using your VoloFone™VF100.

Save this user manual as it contains important safety information and operating instructions.

- The VoloFone™ VF100 is intended for indoor use only.
- The VoloFone™ VF100 must not be connected to telephone cabling that leaves the building.
- Use only the supplied AC adaptor.
- Should it be necessary please return the VoloFone™ VF100 to your supplier for repair.
- The (optional) battery base of the VoloFone™ VF100 contains a backup battery.
- Ensure the main unit is securely located on the base.
- If mains power fails, the (optional) battery backup will continue to power the VoloFone™ VF100 for several hours.
- Once mains power returns, the (optional) backup battery will be recharged without any user intervention.
- If unit is going to be left without mains power for more than a few days, disconnect the (optional) backup battery by removing the base. This will prolong the battery life.
- The (optional) backup battery has an expected life of 5 years under normal use and conditions.
- Replace the (optional) backup battery only with the same type. There is a risk of explosion if the battery is replaced by an incorrect type.
- When installing a backup battery in the base of the VoloFone™ VF100, ensure the battery cable is installed with correct polarity: the positive (red) lead should go to the positive (red) battery terminal.

# <span id="page-4-1"></span>**Radio Frequency Energy**

Your VoloFone™ VF100 is both a radio transmitter and receiver. When the VoloFone™ VF100 is turned on, it receives and transmits RF (Radio Frequency) energy. The system that handles your call when you are using your VoloFone™ VF100 controls the power level at which your VoloFone™ VF100 transmits.

All VoloFone™ VF100 terminals are designed to operate within the limits for exposure to RF energy set by national authorities and international health agencies. These limits are verified by SAR (Specific Absorption Rate) measurements; which are usually performed on products that are intended for use at the ear. As the VoloFone™ VF100 is not intended be used close to the human body SAR measurements are not applicable to the VoloFone™ VF100.

# <span id="page-4-2"></span>**Electronic Devices**

Most modern electronic equipment, for example equipment in hospitals and cars, is shielded from the effects of RF energy. However, certain electronic equipment is not, so the RF energy from the VoloFone™ VF100 may affect some electronic equipment, therefore:

- Do not use your VoloFone™ VF100 near medical equipment without requesting permission.
- Do not use your VoloFone™ VF100 in airplanes.
- Pacemaker patients should be aware that the use of a VoloFone™ VF100 close to a pacemaker may cause the pacemaker to malfunction.
- Some hearing aids might be disturbed if placed very close to the VoloFone™ VF100.

Electrical devices connected to the same AC power outlet that is used by the VoloFone™ VF100 may generate excessive interference to the VoloFone™ VF100.

## <span id="page-5-0"></span>**About the VoloFone™ VF100**

Vololink has developed one of the leading fixed wireless terminal products available today for the UMTS market. The VoloFone™ VF100 is a 3G WCDMA/UMTS tri-band product which can be used anywhere in the world. The product operates across the 850, 1900 and 2100 MHz wireless bands.

The VoloFone™ VF100 is also capable of operating across the GSM/GPRS/EDGE bands, namely the 850, 900, 1800 and 1900 MHz bands. The product automatically defaults to these wireless bands where 3G network services are not available.

The product is designed to be free standing.

A VoloFone™ VF100 is the equivalent of a combined internet connection and a phone line. Telephone handsets and computer equipment can be connected in the normal way using a standard RJ11 telephone jack and RJ45 Ethernet connector.

Just add an activated USIM card and power it up and in an area where there is 3G signal (or GSM/GPRS/EDGE signal) and the communications services will be instantly available.

<span id="page-5-1"></span>Once the VoloFone™ VF100 has been connected and powered up, the following services are available:

#### **Voice Services**

The VoloFone™ VF100 provides the equivalent of a PSTN or fixed line connection via the 3G mobile network. Just plug in a standard analogue handset or an answering system with extension handsets. The VoloFone™ VF100 is compatible with most RJ11 based handset solutions available on the market today that support tone dialling. The VoloFone™ VF100 does not support old handsets that are capable of pulse dialling only.

## <span id="page-5-2"></span>**Internet Services**

The VoloFone™ VF100 provides a true broadband solution with HSDPA services enabled on the 3G network. Connect your computer and you will be able to surf the Internet at speeds up to 7.2 MBits per second.

## <span id="page-5-3"></span>**SMS Services**

The VoloFone™ VF100 is a 3G mobile device so you can receive and send SMS messages. On your computer you can create, view and reply to SMS messages in the same way you would with any mobile phone.

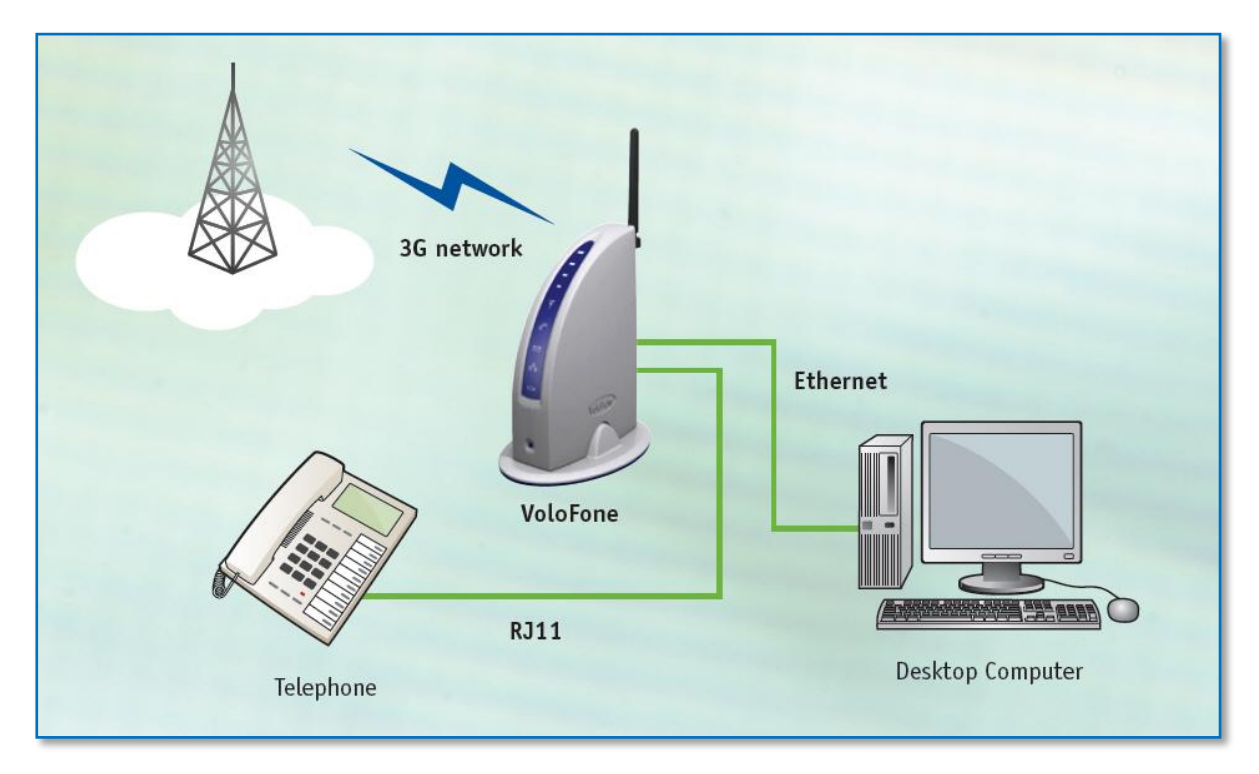

# <span id="page-6-0"></span>**Getting Started**

The first step is to check that the VoloFone™ VF100 package that you have purchased is complete. The following is the packing list:

- 1 VoloFone™ VF100
- 1 Base
- 1 Backup battery (Optional)
- 1 Power Supply and power cable
- 1 Ethernet Cable
- 1 RJ11 Telephone Cable
- 1 Antenna
- 1 CD (Contains the User Manual)

If any component is missing, please contact the retailer where you purchased the VoloFone™.

# <span id="page-6-1"></span>**How to use this Manual**

The manual is arranged in easy to follow sections. Use the Contents page to locate a particular topic.

Each section refers to its functionality as follows:

[Voice](#page-15-0) How to use the VoloFone™ VF100 as a Phone connection.

[Internet](#page-14-0) How to use the VoloFone™ VF100 as your Internet connection.

[SMS](#page-39-1) How to use the VoloFone™ VF100 to send and receive SMS messages.

As with computers, there is a lot of jargon and acronyms associated with wireless communications. To make understanding this manual easier, [a Glossary of Terms](#page-45-1) is included.

For the technically minded a full [Specification Sheet](#page-48-0) is included at the end of this manual.

There is a [Troubleshooting](#page-43-1) section to assist with any difficulties that you may have with the VoloFone™ VF100.

## <span id="page-6-2"></span>**Conventions used in this Manual**

- A list has bullets in the left margin the same bullets as used in this list.
- An important note or warning has the  $\triangle$  icon in the left margin.
- A suggestion or hint has the  $\ddot{\mathbf{Q}}$  icon in the left margin.
- $\bullet$  Informational text has the  $\bullet$  icon in the left margin.
- Emphasized text is displayed **bold**.
- Critical text is displayed in **bold bright red**.
- Hyperlinks are displayed in underlined blue.

# <span id="page-7-0"></span>**Installing the USIM card**

**Before attempting to install the USIM card, disconnect the power pack.** 

The USIM card is installed in the underside of the VoloFone™ VF100. To install the USIM card proceed as follows:

1 Turn the VoloFone™ over to reveal the USIM slot shown below.

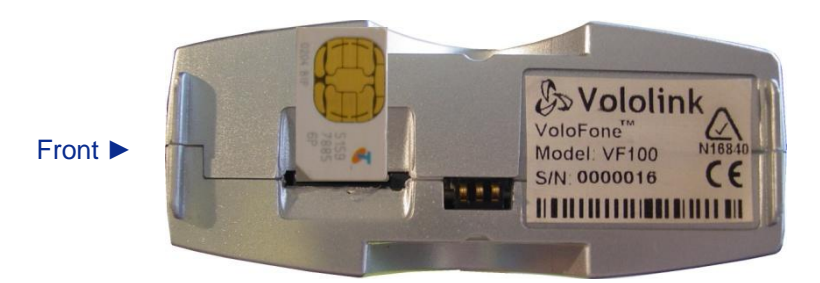

- 2 Insert the USIM card with the cut corner facing the front of the VoloFone™ VF100.
- 3 Gently press the USIM card into the slot. You will feel a click as the card seats.

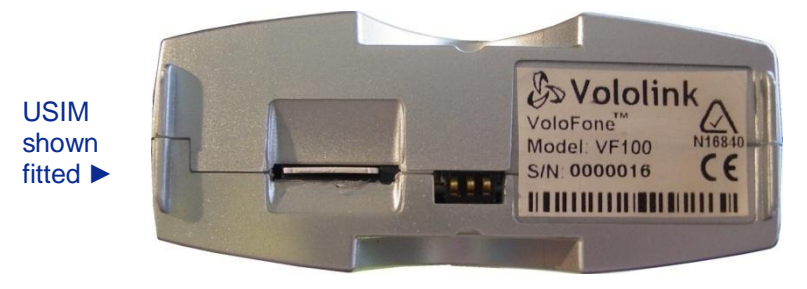

4 Place the VoloFone™ VF100 back onto the base and push down to lock together.

# <span id="page-7-1"></span>**Removing the USIM card**

Æ *Before attempting to remove the USIM card, disconnect the power pack.*

To remove the USIM card simply press gently on the card. You will feel a click as the card is released. The card is ejected from the USIM slot.

## <span id="page-8-0"></span>**VoloFone™ VF100 Connections**

The following diagram shows the rear panel of the VoloFone™ VF100 and describes the purpose of each connection.

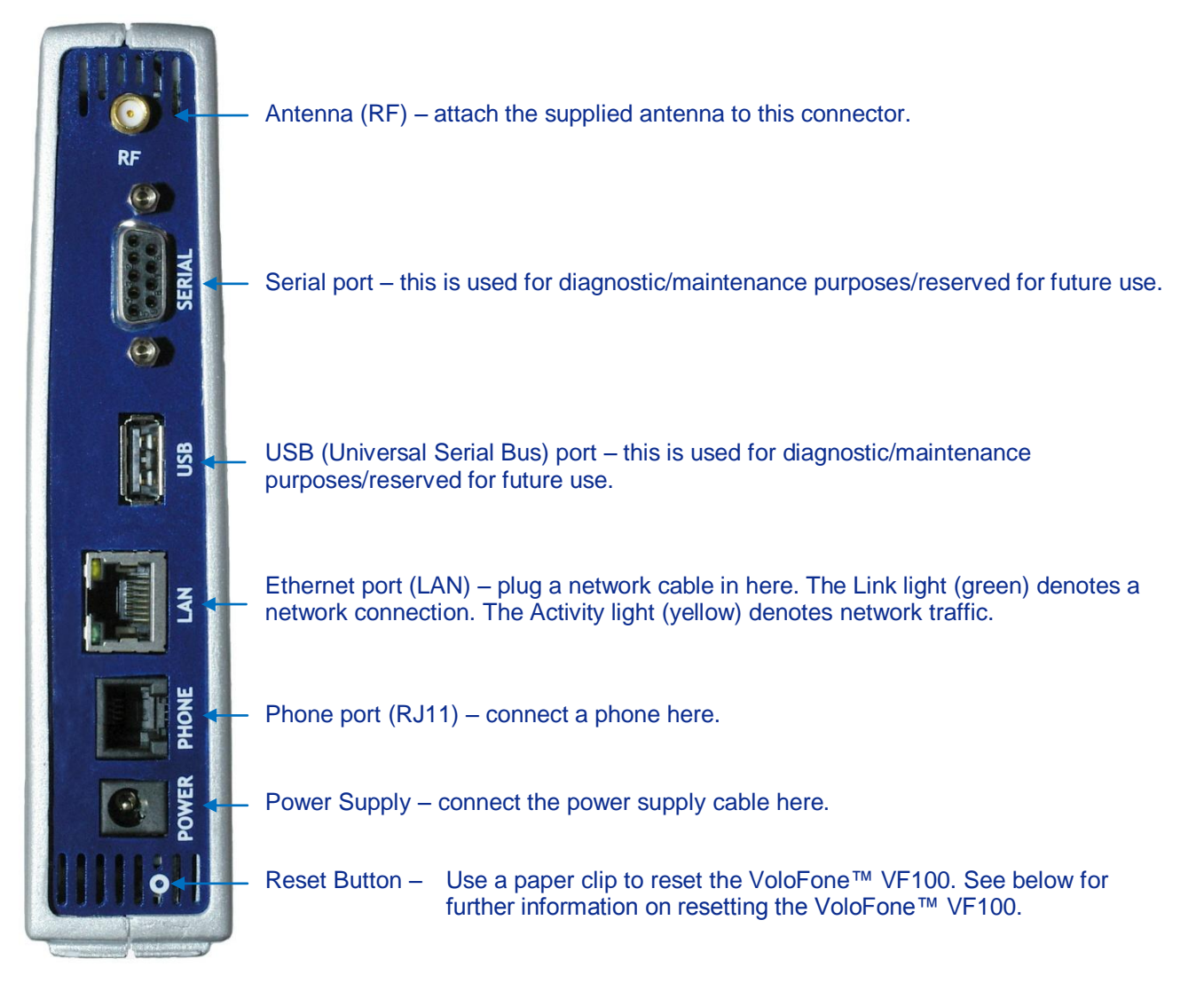

#### <span id="page-8-2"></span><span id="page-8-1"></span>**Resetting the VoloFone™ VF100**

The unit can be reset at any time after the first LEDs sequence appears after a power cycle. This is done by pressing and holding down the reset button (use a paperclip to do this). The VoloFone™ acknowledges the reset button press using its front panel LEDs:

- **1.** LEDs turn red first acknowledgment of reset button press.
- **2.** LEDs turn green 5 seconds after first acknowledgment.
- **3.** LEDs turn red again 10 seconds after first acknowledgement.

The reset button of the VoloFone™ VF100 has three functions:

#### **1. Reboot the VoloFone™ VF100**

Press and hold the reset button down for a period between the first and second indications; that is, less than 5 seconds (between the first red LEDs and the green LEDs indication).

This is equivalent to cycling the power of the VoloFone™ VF100 by unplugging it from the battery base (if applicable) and unplugging the power supply.

#### **2. Reset the VoloFone™ VF100 configuration to factory defaults**

Press and hold the reset button for a period between indication step 2 and 3; that is, until after the LEDs turn green (more than 5 seconds) and release the button before the LEDs turn red again (less than 10 seconds).

#### **3. Clear the VoloFone™ VF100 flash memory**

Press and hold the reset button for a period of greater than 10 seconds, until after the LEDs turn red again. This will wipe the user area of flash memory which includes SMS messages and the Event Log.

This final action should be used as a last resort when troubleshooting a problem with your VoloFone™ VF100.

## <span id="page-10-0"></span>**VoloFone™ VF100 Front Panel**

The following diagram shows the front panel of the VoloFone™ VF100 and describes what each of the indicator lights represent.

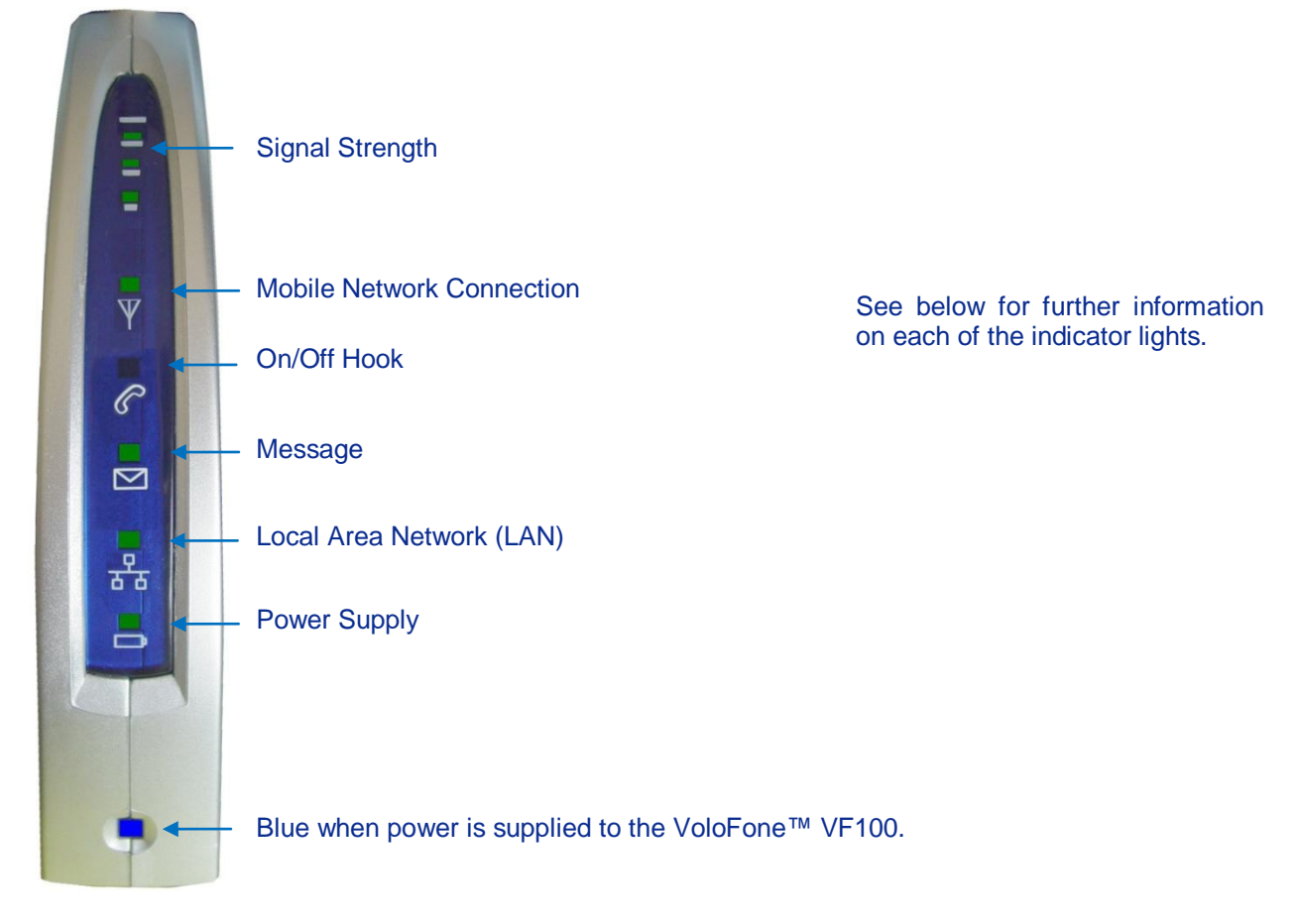

## <span id="page-10-1"></span>**Signal Strength**

Four indicators display the received signal strength. This is similar to a mobile phone signal strength indicator. The following table describes the behaviour of the Signal Strength meter.

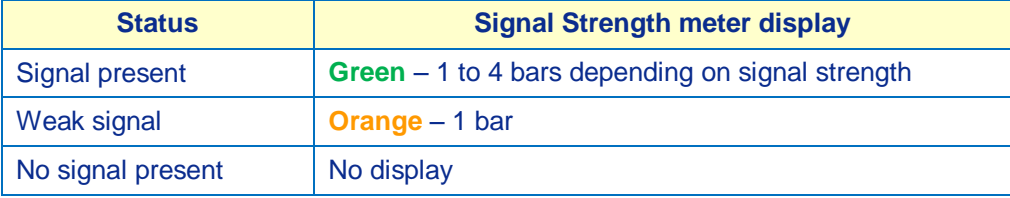

#### <span id="page-10-2"></span>**Mobile Network Connection**

The following table describes the behaviour of the Mobile Network Connection light.

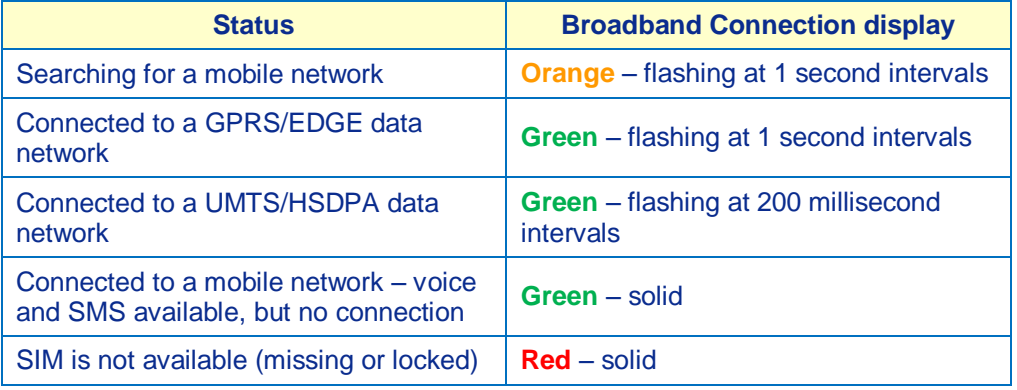

# <span id="page-11-0"></span>**On/Off Hook**

The following table describes the behaviour of the On/Off Hook light.

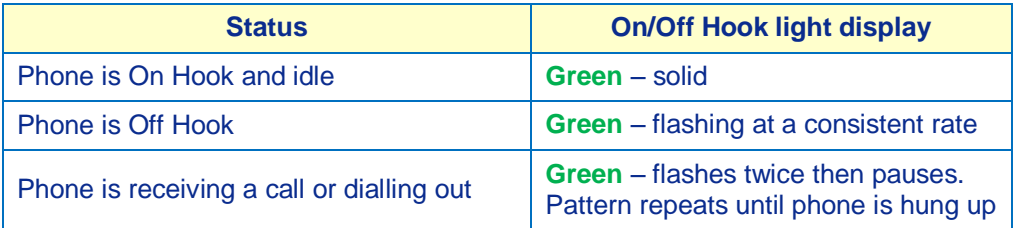

#### <span id="page-11-1"></span>**Message**

The following table describes the behaviour of the Message light.

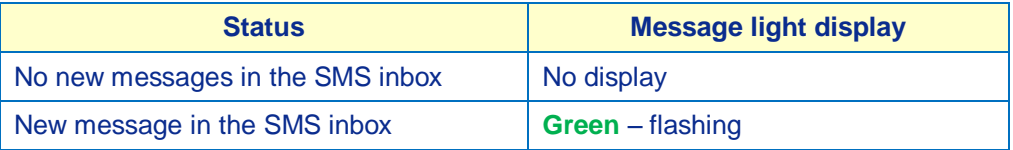

## <span id="page-11-2"></span>**Local Area Network**

The following table describes the behaviour of the LAN light.

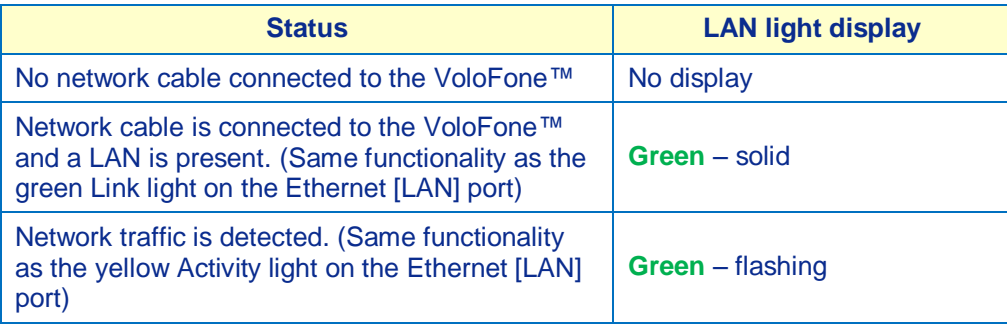

# <span id="page-11-3"></span>**Power Supply**

The following table describes the behaviour of the Power Supply light.

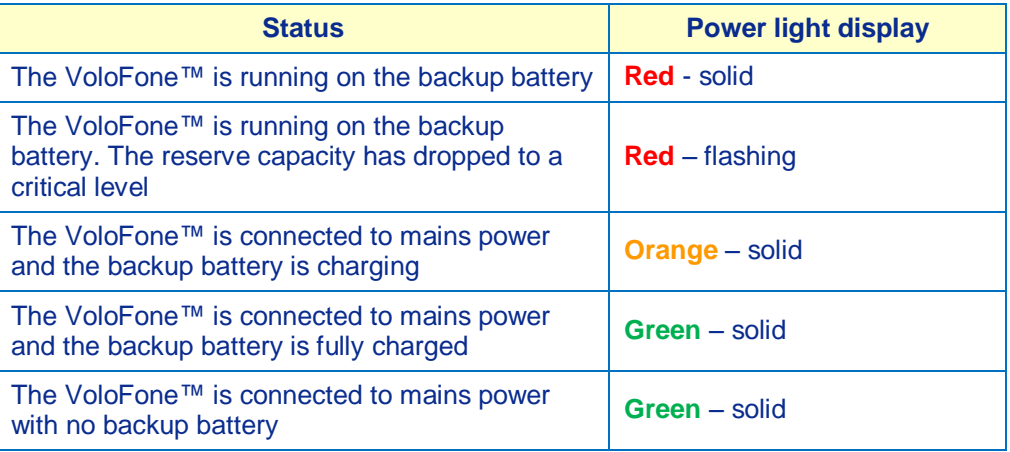

<span id="page-11-4"></span>The **Blue** Power light is always on when power is supplied to the VoloFone™ VF100. During start up, the VoloFone™ VF100 lights will go through the following sequence before resuming normal operations: *All Lights Orange - Chaser Sequence\* of Red and Green - All Lights Off*

**\*** The Chaser Sequence involves all lights from the Mobile Network Connection down to the Power Supply.

## <span id="page-12-1"></span><span id="page-12-0"></span>**Setting up the VoloFone™ VF100**

#### **VoloFone™ VF100 Location**

The signal strength available at the VoloFone™ VF100 location affects the performance of the unit. The stronger the signal, the better the VoloFone™ VF100 performance.

Test several locations by moving the VoloFone™ VF100 while looking at the Signal Strength Lights. (Wait 10 to 20 seconds after each change of location for the Signal Strength to be measured and displayed). Select a location where the maximum number of Signal Strength Lights are active.

 $\overleftrightarrow{\mathbf{Q}}$ . Moving the VoloFone™ VF100 as little as 5 cm can affect the Signal Strength.

## **Recommendations:**

- Select an indoor location, preferably close to a window and the roof. Generally, you will experience better Signal Strength in these locations.
- Do not install the VoloFone™ VF100 in a bathroom, a wet or damp environment or an outdoor location.
- Do not install the VoloFone™ VF100 in locations or rooms that contain large amounts of metal, steel or wiring. Locations that contain large amounts of metal inhibit the transmission of Radio Frequency (RF).
- Do not expose the VoloFone™ VF100 to extreme temperatures (near radiators, cooling vents, etc).
- If you experience poor Signal Strength, an (optional) higher gain antenna may result in improvement.

#### <span id="page-12-2"></span>**Connecting the VoloFone™ VF100 to a Computer**

The VoloFone™ VF100 is connected to a computer using the Ethernet (LAN) port on the back of the unit and the Ethernet port on the computer.

Use a standard Universal Twisted Pair (UTP) network cable with RJ45 connectors for this purpose.

If the computer that you are connecting to the VoloFone™ VF100 is already configured to obtain an IP Address and DNS server address automatically (which is usually the case), you can skip this section and move t[o Checking the Connection.](#page-13-0) If this is not the case, continue with the Preparation section following.

#### <span id="page-12-3"></span>**Preparation**

To prepare the computer for connection to the VoloFone™ VF100 do the following:

#### **In Windows XP:**

- Load Windows Control Panel and double-click **Network Connections.**
- Under the heading **LAN or High-Speed Internet** right-click **Local Area Connection** and select **Properties**.
- Select **Internet Protocol (TCP/IP)** and click the **Properties** button.

A dialog box similar to the one below appears.

#### **In Windows Vista:**

- Load Windows Control Panel and double-click **Network and Sharing Center**.
- Next to **Local Area Connection**, click **View status**.
- The **Local Area Connection Status** window is displayed. Click the **Properties** button.
- The **Local Area Connection Properties** window is displayed. Select **Internet Protocol Version 4 (TCP/IPv4)** and click the **Properties** button.

A dialog box similar to the following appears (Windows Vista shown here)

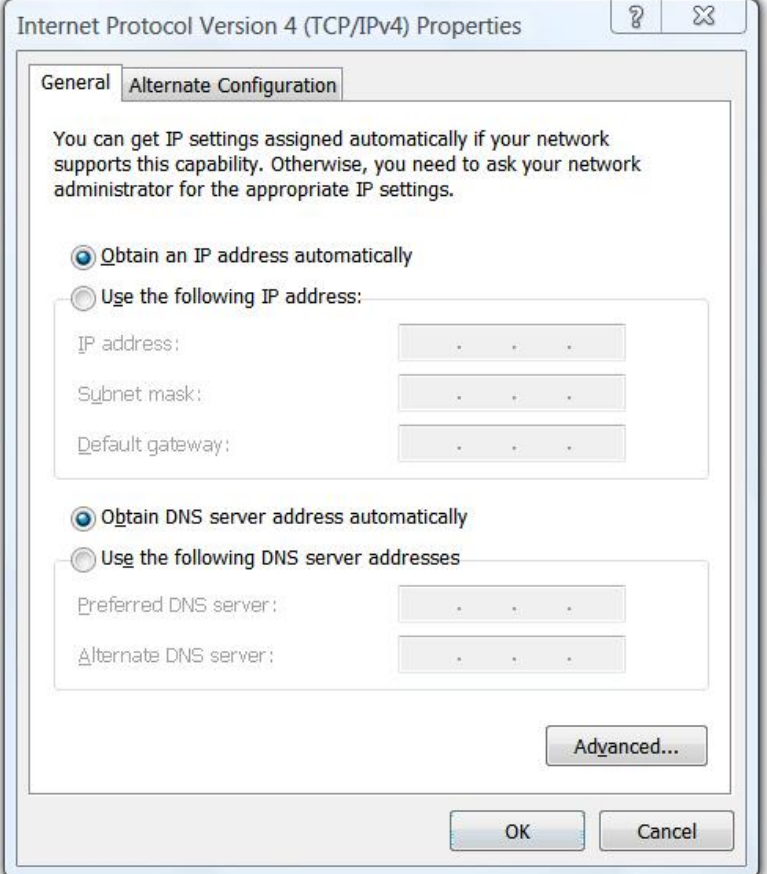

Ensure that **Obtain an IP address** and **Obtain DNS Server** address are both set to **automatic**.

The VoloFone™ VF100 is a DHCP server and will provide both of these addresses.

#### <span id="page-13-0"></span>**Checking the Connection**

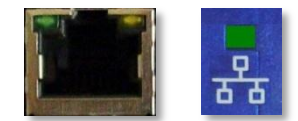

<span id="page-13-1"></span>When the VoloFone™ VF100 has been connected and the above steps completed, check that a connection exists between the VoloFone™ VF100 and the computer. This is done by viewing the (Green) Link light on the VoloFone™ VF100 and computer LAN connectors. They should both be lit and steady.

The next step is to connect to the VoloAdmin™ interface as follows:

 Open your browser and enter the address [http://192.168.0.1](http://192.168.0.1/) in the Address line shown below, then press **Enter**.

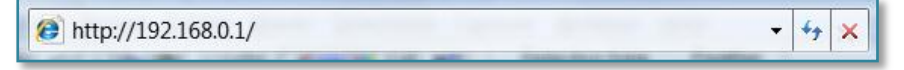

## The **VoloFone**™ **Log In** dialog appears.

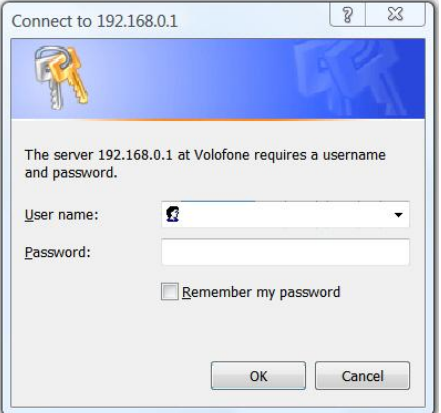

- Type the Username **admin**
- Type the default Password **password** (you can change this later)
- Click the **OK** button the **VoloFone**™ **Index** page appears:

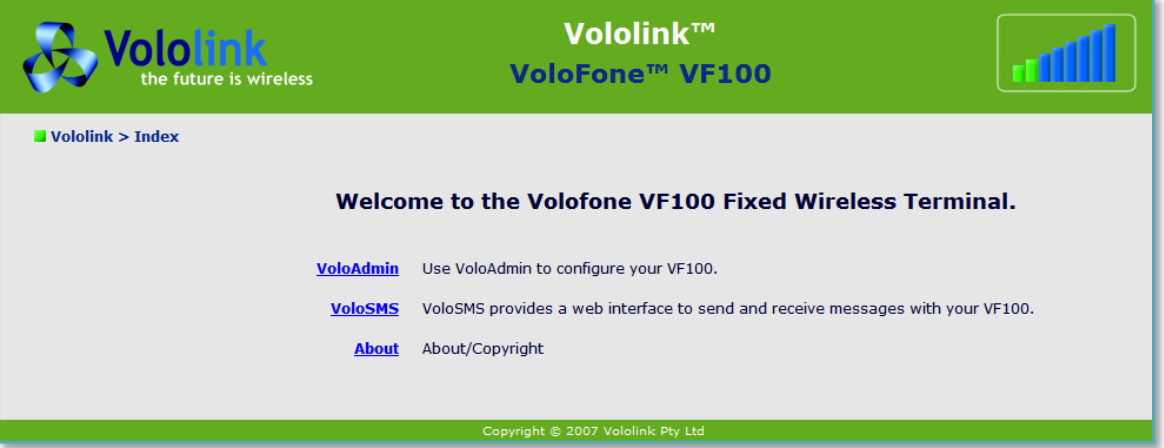

Click **VoloAdmin** - the **VoloAdmin™ Status** page is displayed.

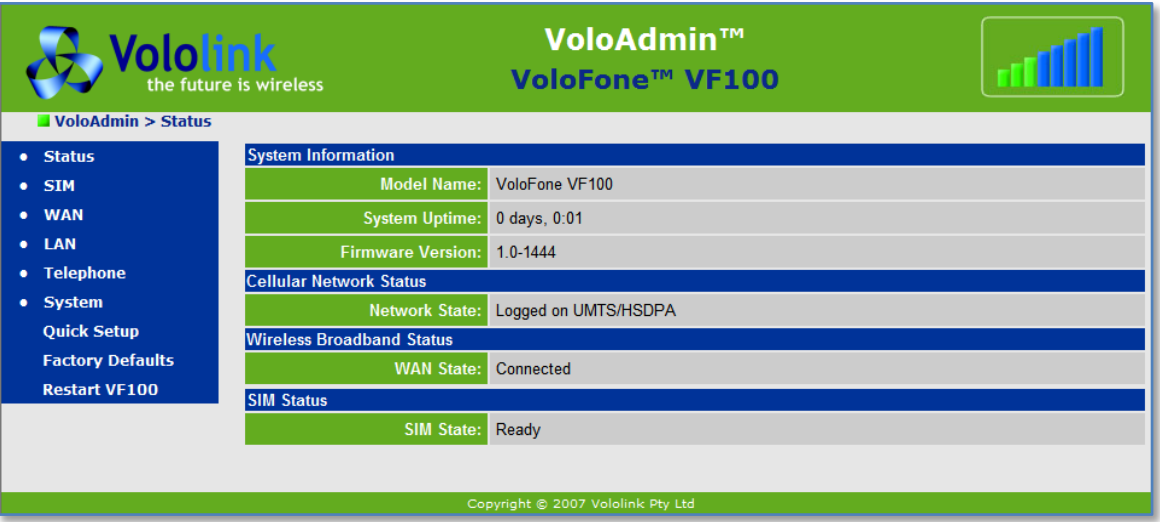

<span id="page-14-0"></span>If the WAN State is **Connected**, you are ready to use your VoloFone™ VF100 to surf the Internet. If this is not the case, continue by configuring th[e APN \(Access Point Name\).](#page-15-2)

# <span id="page-15-0"></span>**Voice Services**

To use the VoloFone™ VF100 as a wireless telephone connection:

- Plug the phone lead into the RJ11 [\(Phone\)](#page-8-2) port on the back of the VoloFone™ VF100.
- Lift the handset (you should hear a dial tone) and dial the number you wish to call. The Phone Light

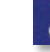

on the front of the VoloFone™ VF100 will flash when the handset is off-hook.

If **[Power-on PIN Lock](#page-16-1)** has been enabled, the dial tone will be different (an intermittent tone instead of the normal dial tone). Unlock the SIM using the telephone keypad by entering the **PIN** followed by **#** then replace the handset.

## <span id="page-15-1"></span>**VoloAdmin™**

This section covers the administration of the VoloFone™ VF100. There are many configurable features; however, it is only necessary to configure one setting to make your VoloFone™ VF100 work.

The setting that you need to configure is:

#### <span id="page-15-2"></span>**APN (Access Point Name)**

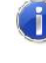

*If your VoloFone™ VF100 was purchased as a packaged unit including a configured USIM, you do not need to configure the APN.*

*It is recommended that even if you have a pre-configured unit, you complete the next step and record the APN. This is to save time obtaining it from your service provider in the event it is lost due to a configuration error or a reset some time in the future.*

What is the **Access Point Name**? – The **APN** is the name of your ISP's wireless access point.

To configure the **APN** for your ISP, start by loading **[VoloAdmin](#page-13-1)**™ as described above.

From the Navigation panel on the left select **Quick Setup** - the **Quick Setup** page appears:

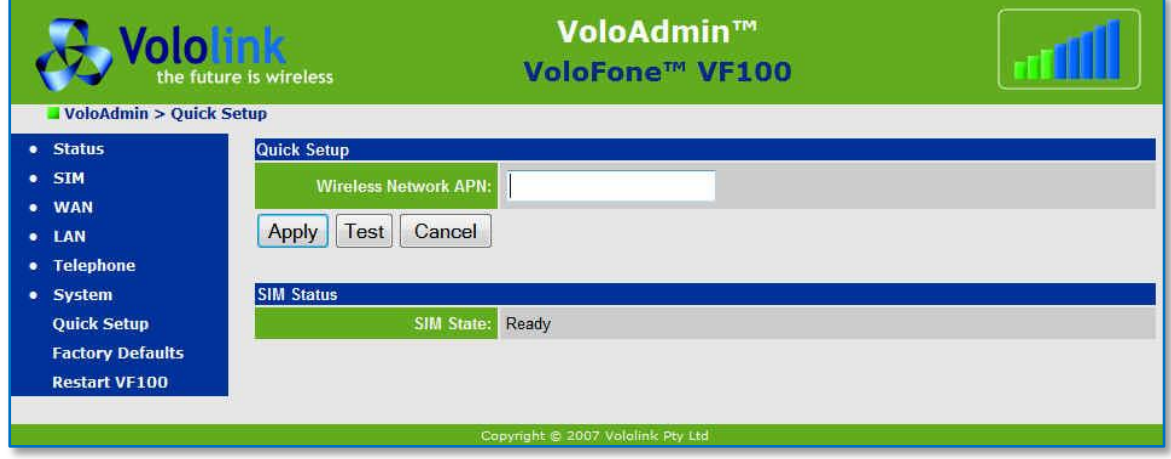

- Enter the name of your ISP's **Access Point** in the editbox provided.
- Click the **Apply** button.

#### <span id="page-15-3"></span>**The Test Button**

On many of the configuration pages a **Test** button is present. Use the **Test** button to test the functionality that you have just configured. When you are satisfied with the new configuration, click the **Apply** button. Clicking the **Apply** button saves any changed settings permanently in non-volatile memory.

The following is a sample list of local (Australian) Access Points. For further information contact your Internet Service Provider.

## <span id="page-16-2"></span>**Table of Access Point Names**

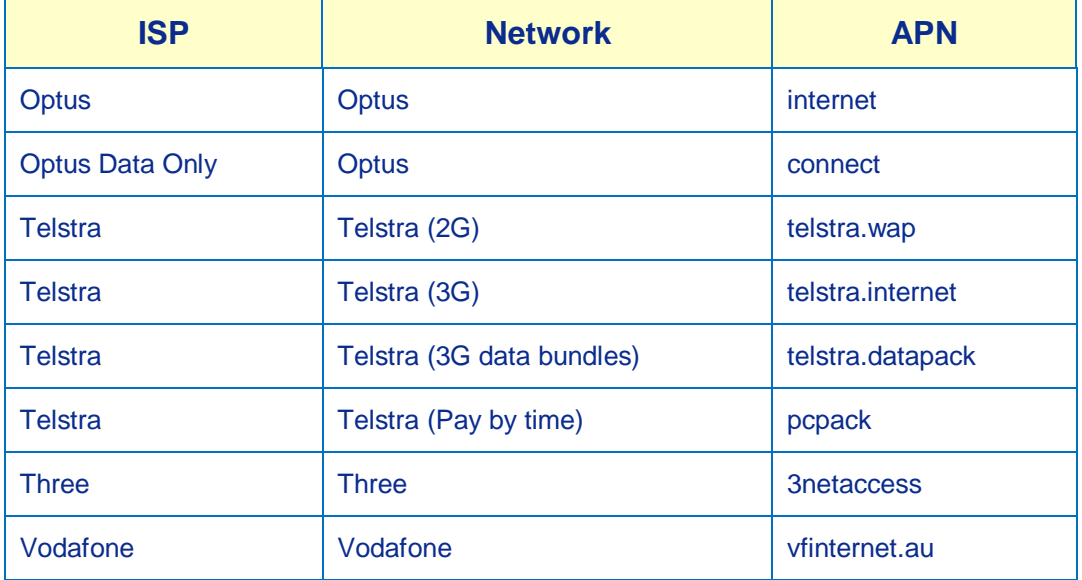

The rest of this section covers items that you may wish to view or change.

# <span id="page-16-0"></span>**SIM**

To access the SIM options, click **SIM** in the navigation panel – the **SIM** page appears.

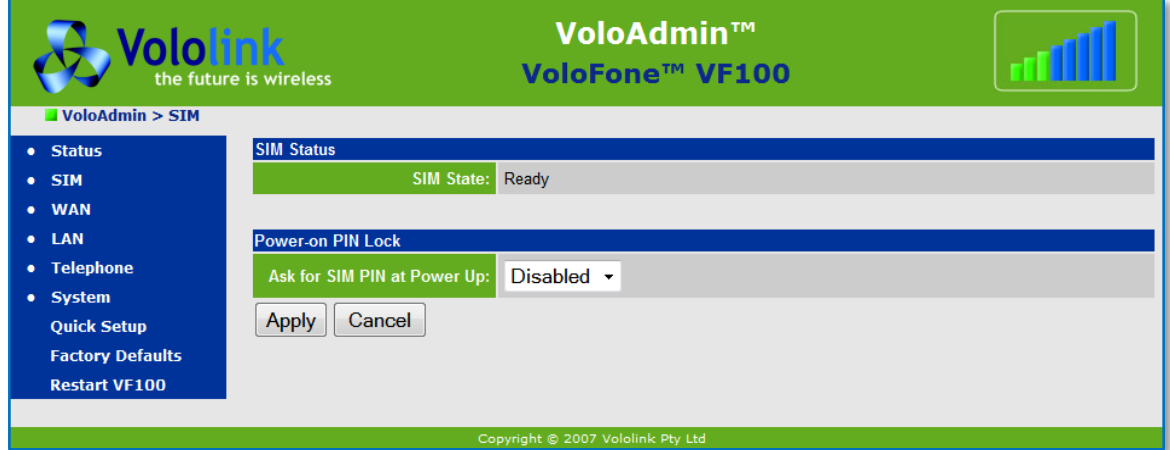

Use this page is to manage the function of the PIN. From this page you can:

- **•** Enable/Disable Power-on PIN Lock
- Change the PIN

If the **Power-on PIN Lock** is disabled, **Change PIN** is not available.

## <span id="page-16-1"></span>**Power-on PIN Lock**

To configure Power-on PIN Lock proceed as follows:

 Click the drop-down list next to **Ask for SIM PIN at Power Up** and select **Enabled** then click the **Apply** button

You are then prompted to enter the **Current PIN** as confirmation:

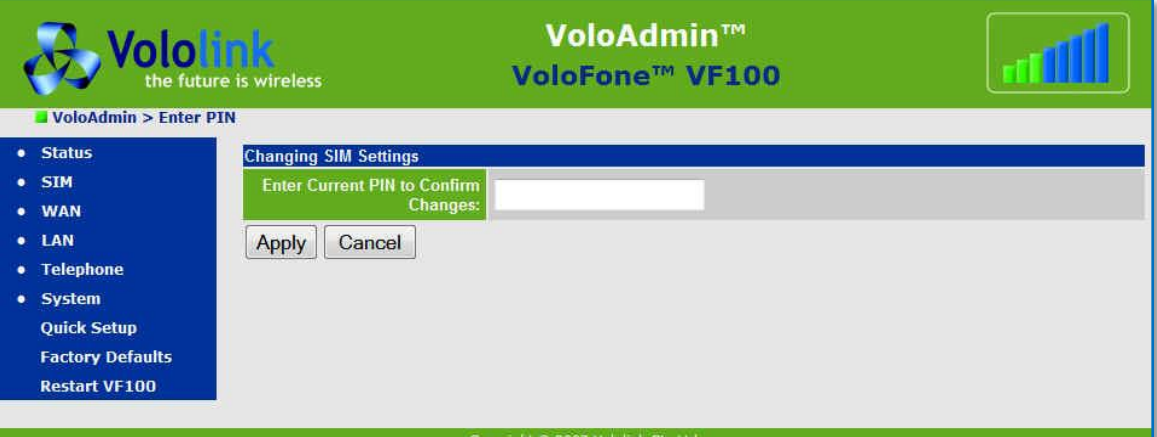

Enter the current PIN in the editbox provide and click the **Apply** button

The page changes to reflect the **Enabled** state and provide the **Change PIN** facility as follows:

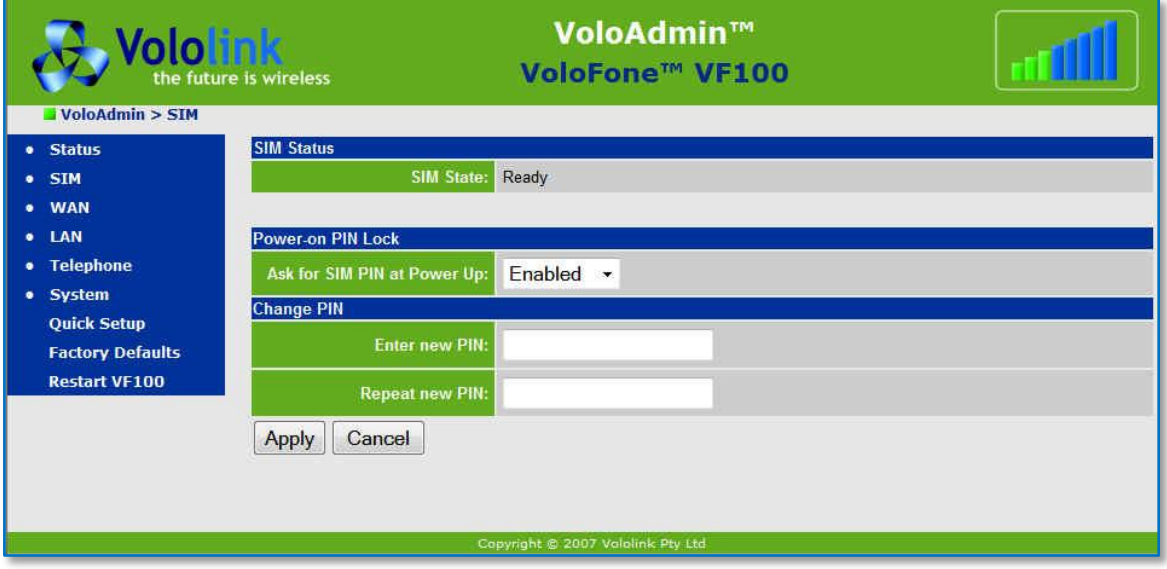

#### <span id="page-17-0"></span>When **Power-on PIN Lock** is enabled:

- 1. The dial tone is different when using the telephone (an intermittent tone instead of the normal dial tone). Unlock the SIM using the telephone keypad by entering the **PIN** followed by **#** then replace the handset.
- 2. Connection to Broadband services is disabled. To enable connection to Broad band services, unlock the SIM using the telephone keypad (described above) or, use VoloAdmin™. You can enter the SIM PIN in the **Status**, **SIM** or **Quick Setup** pages of VoloAdmin™ as follows:

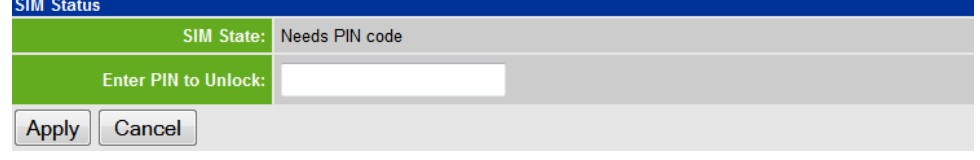

Enter the SIM **PIN** then click **Apply**.

**The Enter PIN to Unlock** field only appears if **Power-on PIN Lock** is enabled.

# **Change PIN**

To change the PIN do the following:

- **•** Enter the new PIN in the editbox provided.
- Re-enter the new pin in the **Repeat new PIN** editbox.
- Click the **Apply** button to make the change.

You are then prompted to enter the old PIN as confirmation.

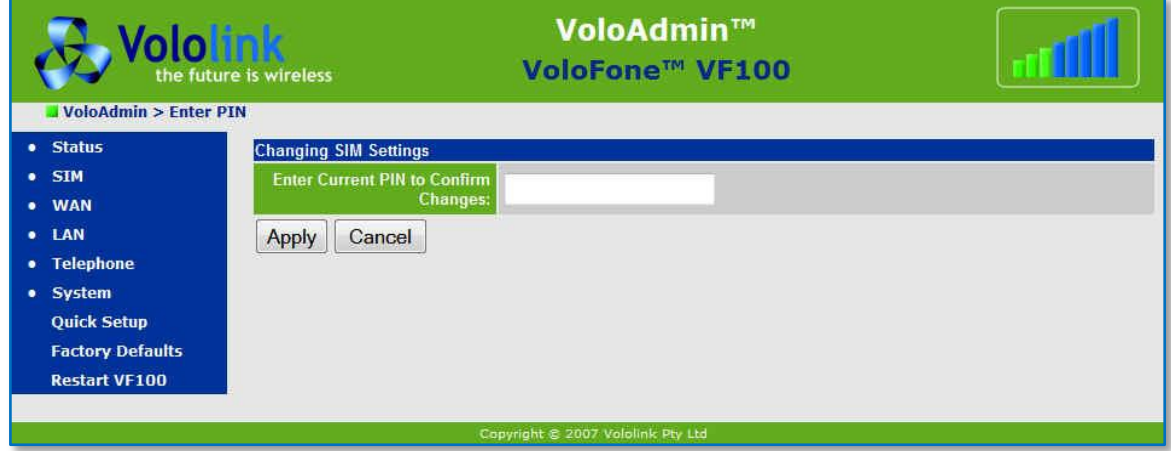

Enter the current (old) PIN in the editbox provided and click the **Apply** button.

The PIN is now changed.

## <span id="page-18-0"></span>**PUK (Personal Unlocking Key)**

If you enter your PIN incorrectly three times, the SIM is locked and the following page is displayed. You will need to contact your service provider to obtain the PUK for your SIM.

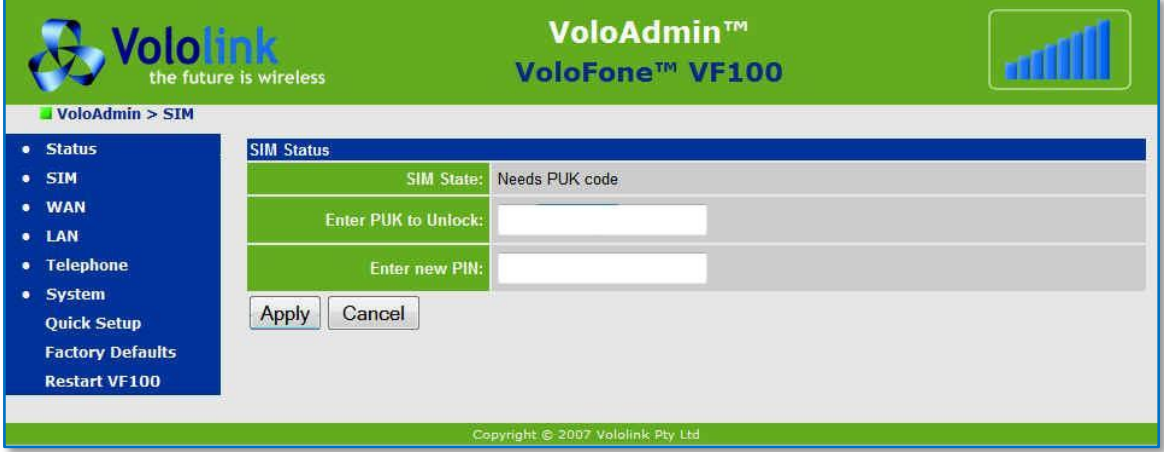

To unlock the SIM proceed as follows:

- Enter the **PUK** in the editbox provided.
- **Enter a new PIN** in the editbox provided.
- Click the **Apply** button.

After a short delay

- The Mobile Network Connection light on the front of the VoloFone™ VF100 changes from red to green.
- The **Network State** changes from **Offline** to **Logged on UMTS/HSDPA***.*
- The **WAN State** changes from **Not connected, network not online** to **Connected**.

## <span id="page-19-0"></span>**WAN**

To view the **WAN** (Wide Area Network) status and configure **PPP** (Point to Point Protocol) **Authentication** click **WAN** on the Navigation panel - the **WAN** page appears:

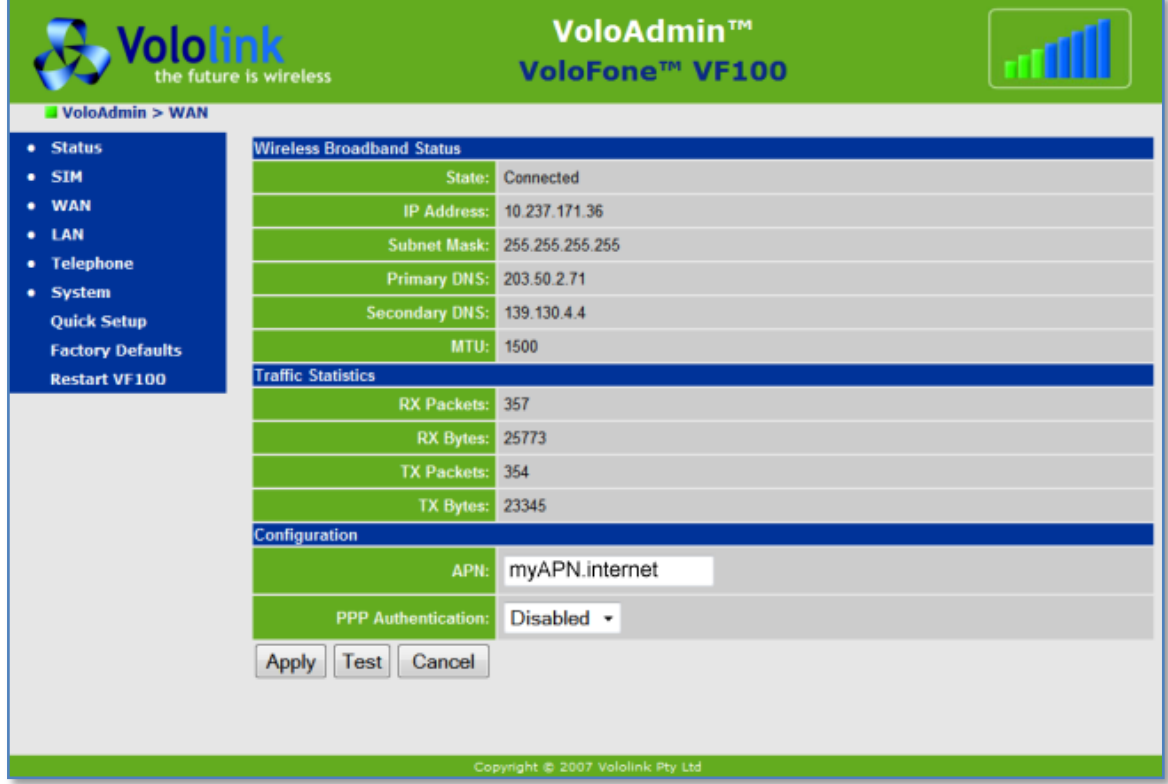

The **WAN** page displays the following:

- Wireless Broadband Status Displays current connection status, your server assigned IP address and Subnet Mask, the IP addresses of your ISP's **DNS** (Domain Name Server) and the **MTU** (Maximum Transmission Unit) value set on your computer. Traffic Statistics Shows the number of packets and bytes transmitted (TX) and received (RX).
- Configuration Allows you to define your ISP's APN. You can also configure PPP Authentication. See below for information on configuring the APN and PPP Authentication.

#### <span id="page-19-1"></span>**Configuring the APN (Access Point Name)**

- Enter the name of your ISP's **Access Point** in the editbox provided.
- Click the **Apply** button.

#### <span id="page-20-0"></span>**Configuring PPP Authentication**

In most cases PPP authentication is not required by an ISP.

PPP authentication provides that a host, before establishing a PPP connection, may require that the other host uniquely identify itself using prearranged, secure data known to both hosts. This is in the form of a PPP Username and PPP Password pair.

To configure PPP Authentication proceed as follows:

Click the drop-down list next to **PPP Authentication** (see below) and select **Enabled**

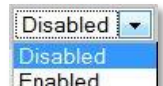

then click the **Apply** button.

The page will update to include PPP Username and Password entries.

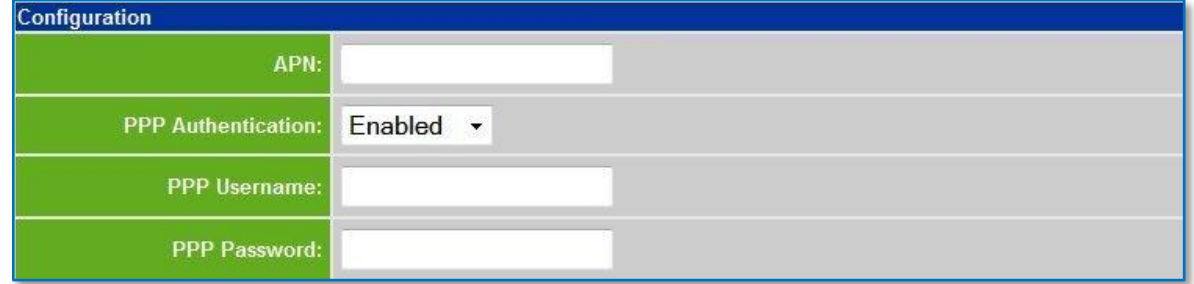

- Enter the **PPP Username** in the editbox provided.
- Enter the **PPP Password** in the editbox provided.
- Click the **Apply** button.

# <span id="page-21-0"></span>**LAN**

To view the **LAN** (Local Area Network) status and traffic statistics click **LAN** in the Navigation panel - the **LAN** page appears:

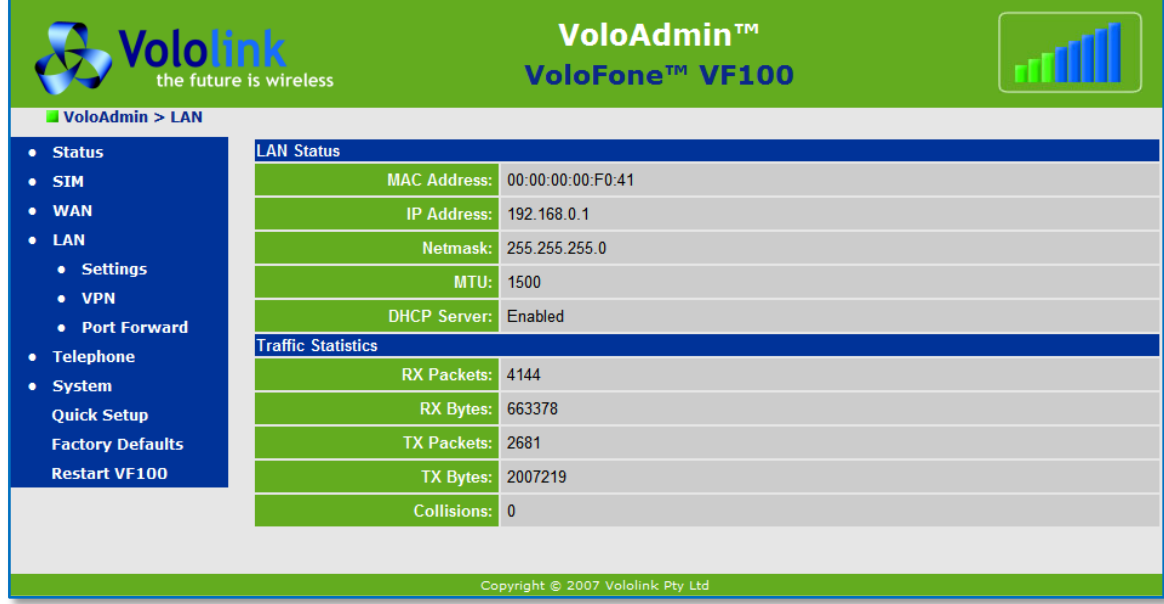

The **LAN Status** page displays the following:

- MAC Address The **MAC** (Media Access Control) address of the VoloFone™ VF100.
- IP Address and Netmask The **IP** (Internet Protocol) Address and Netmask of the VoloFone™ VF100.
- MTU **MTU** (Maximum Transmission Unit) value set on the VoloFone™ VF100.
- DHCP Server The status of the **DHCP** (Dynamic Host Configuration Protocol) Server in the VoloFone™ VF100.

**Traffic Statistics** displays the following:

- RX Packets and Bytes The number of data Packets and Bytes received.
- TX Packets and Bytes The number of data Packets and Bytes transmitted.
- Collisions The number of collisions on the network.

## <span id="page-22-0"></span>**Settings**

To view or edit the **LAN Settings** select **LAN** followed by **Settings** in the Navigation panel - the **LAN Settings** page appears:

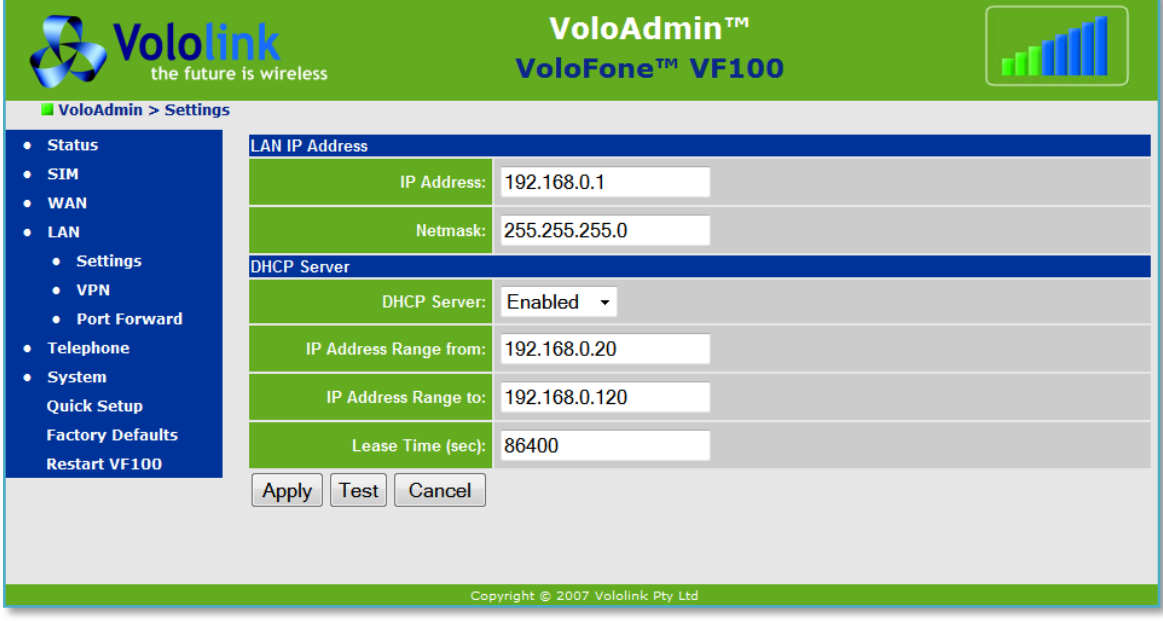

Most users will not need to change anything on this page. However, if necessary, you can define the **IP Address** and **Netmask** of the VoloFone™ VF100 as well as Enable or Disable the **DHCP Server** together with the **IP Range** (assigned by the DHCP Server) and the **Lease Time** of the IP Address.

The VoloFone™ VF100 incorporates a DHCP server that assigns dynamic IP addresses to local clients (computers connected to the VoloFone™ VF100). The IP addresses are allocated from the predefined range of addresses defined on this page. The default address range is suitable for most local networks.

The DHCP server allocates the IP address for the term of the Lease Time defined on this page. The lease is the amount of time that an IP address is valid for a specific device. If the lease expires and the device is still connected, the lease is automatically renewed.

#### <span id="page-22-1"></span>**VPN**

The VoloFone™ VF100 can be configured as a **VPN** (Virtual Private Network) Host. To do this, proceed as follows:

- Select **LAN** followed by **VPN** in the Navigation panel the **VPN** Page appears:
- Select **Enabled** from the drop-down list.
- Click the **Apply** button the **VPN** page reappears with the **VPN** configuration items ready for you to complete.

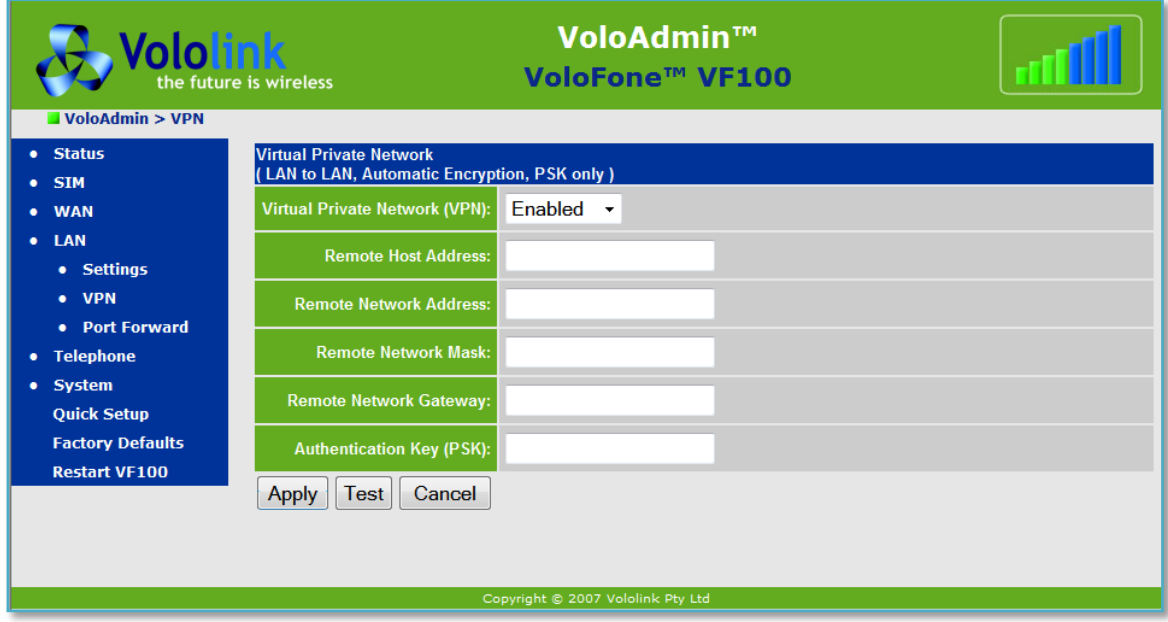

You will need to obtain the following information from the administrator of the remote server:

- Remote Host Address
- Remote Network Address
- Remote Network Mask
- Remote Network Gateway
- Authentication Key A Pre-Shared Key (PSK)

#### <span id="page-23-0"></span>**Port Forward**

Port forward is used to allow an external user to reach a port on a private IP address (inside a LAN) from the outside via a NAT-enabled router (VoloFone™ VF100).

When a computer on the Internet sends data to the public IP address of the VoloFone™ VF100, it needs to know how to manage the data. Port Forward tells the VoloFone™ VF100 which computer on the local area network to send the data to.

To configure **Port Forward** select **LAN** followed by **Port Forward** in the Navigation panel - the **Port Forward** page is displayed:

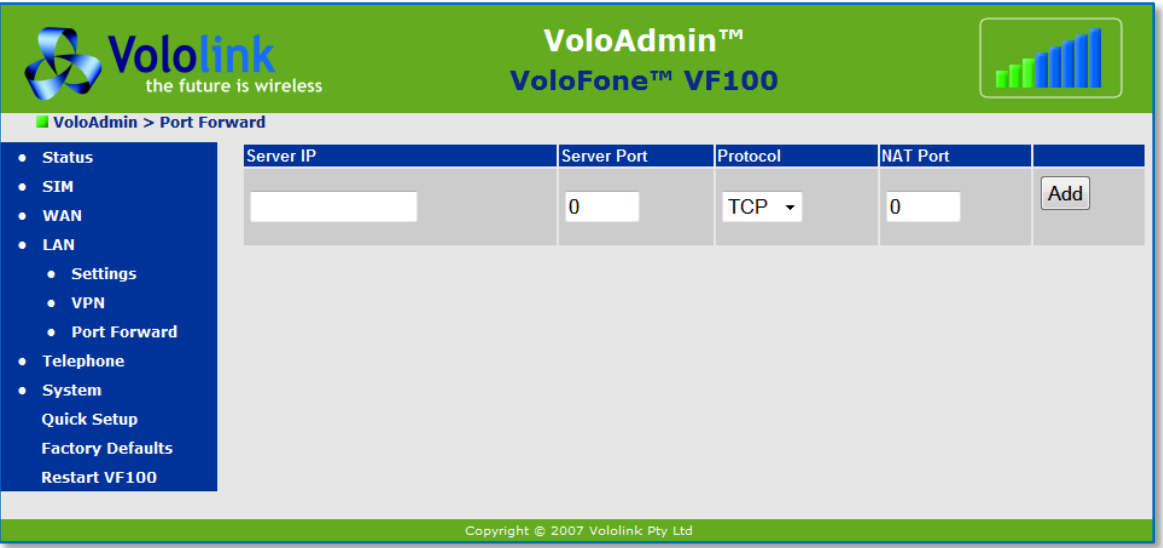

Enter the **Server IP** address and **Server Port**, select the **Protocol** from the drop-down list, and enter the **NAT Port** then click the **Add** button.

## **Example**

In this example, port forward is used to allow incoming access to an internal web server.

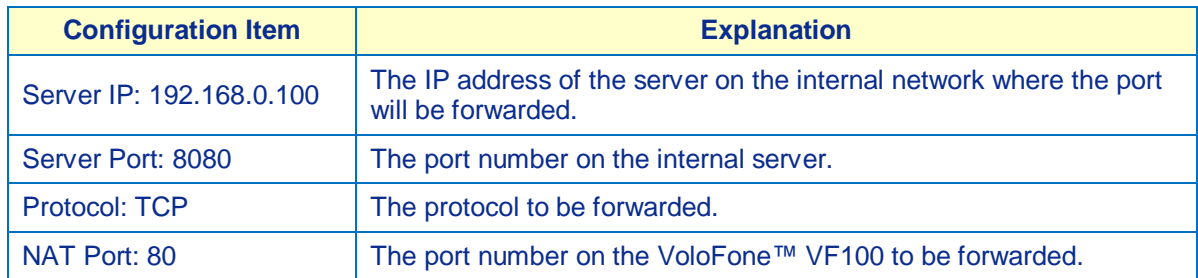

# <span id="page-24-0"></span>**Telephone**

To configure how the attached telephone works, select **Telephone** from the Navigation panel - the **Telephone** page is displayed:

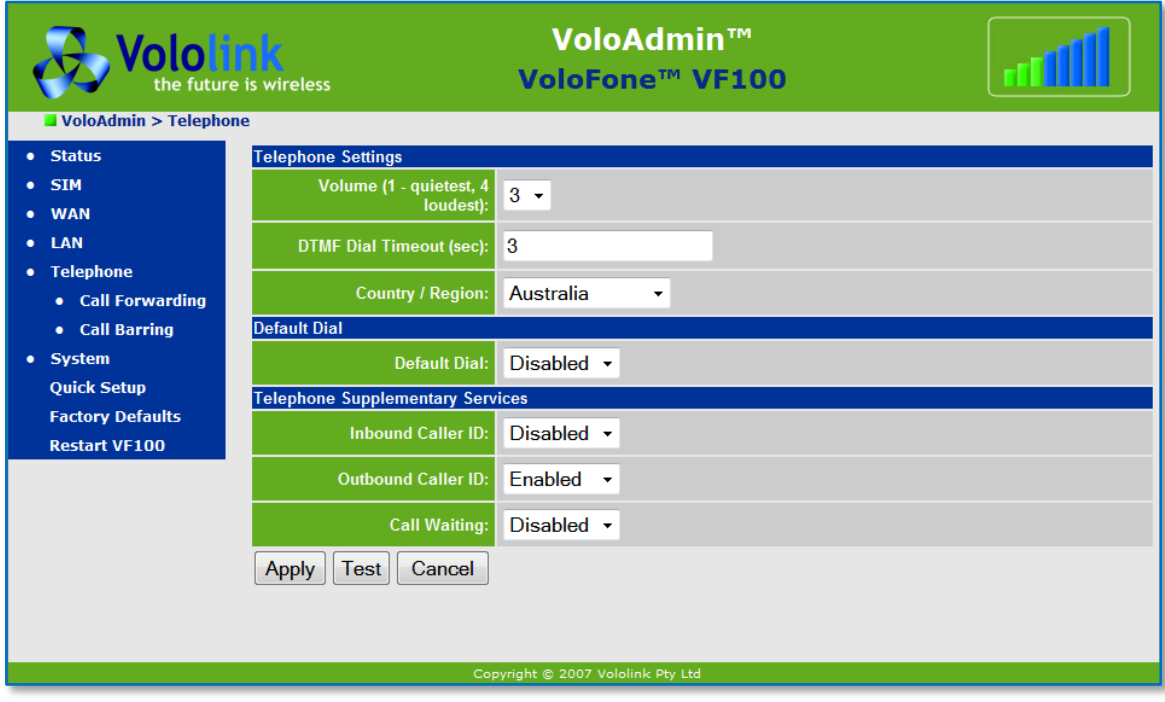

## <span id="page-24-1"></span>**Telephone Settings**

The following settings can be configured:

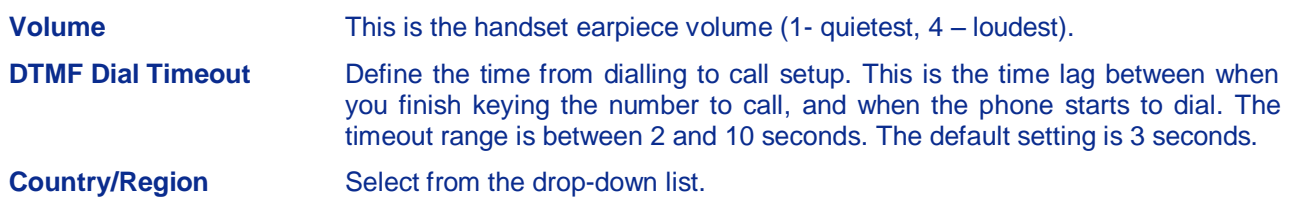

## <span id="page-25-0"></span>**Default Dial**

**Default Dial** is a number that you can configure for the VoloFone™ VF100 to dial simply by lifting the handset. This feature can be used as an emergency call facility. To implement this feature, Enable Default Dial using the drop-down list then click **Apply**. The page reappears with **Default Dial** enabled.

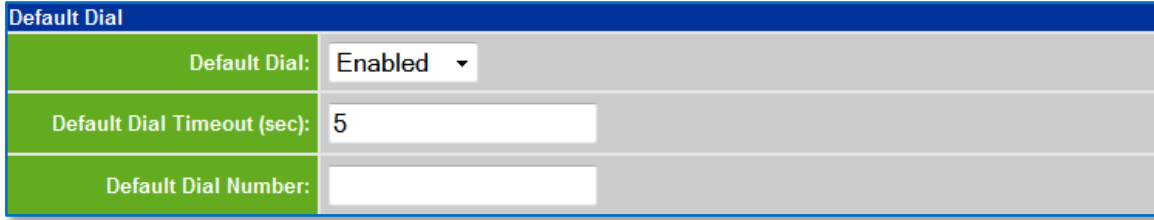

Enter the **Default Dial Timeout** and the **Default Dial number**. The valid range for the timeout is between 2 and 10 seconds. The default setting is 5 seconds.

Copyright © Vololink Pty Ltd 2006-08 V1.1 Jan 2008 Page 25 of 50

## <span id="page-26-0"></span>**Telephone Supplementary Services**

**B** Support of Supplementary Services is dependent on the cellular module (USIM) installed in the VoloFone™ VF100 and also on the network. For this reason, all of the documented services may not be available.

You can also configure:

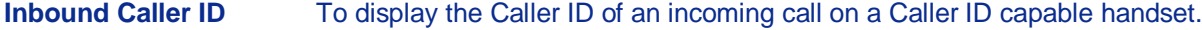

**Outbound Caller ID** Own Number sending.

**Call Waiting Call Waiting notification.** 

To enable/disable these settings, use the drop-down list then click the **Apply** button.

### <span id="page-26-1"></span>**Call Forwarding**

To configure **Call Forwarding**, select **Telephone** followed by **Call Forwarding** in the Navigation panel the **Call Forwarding** page is displayed:

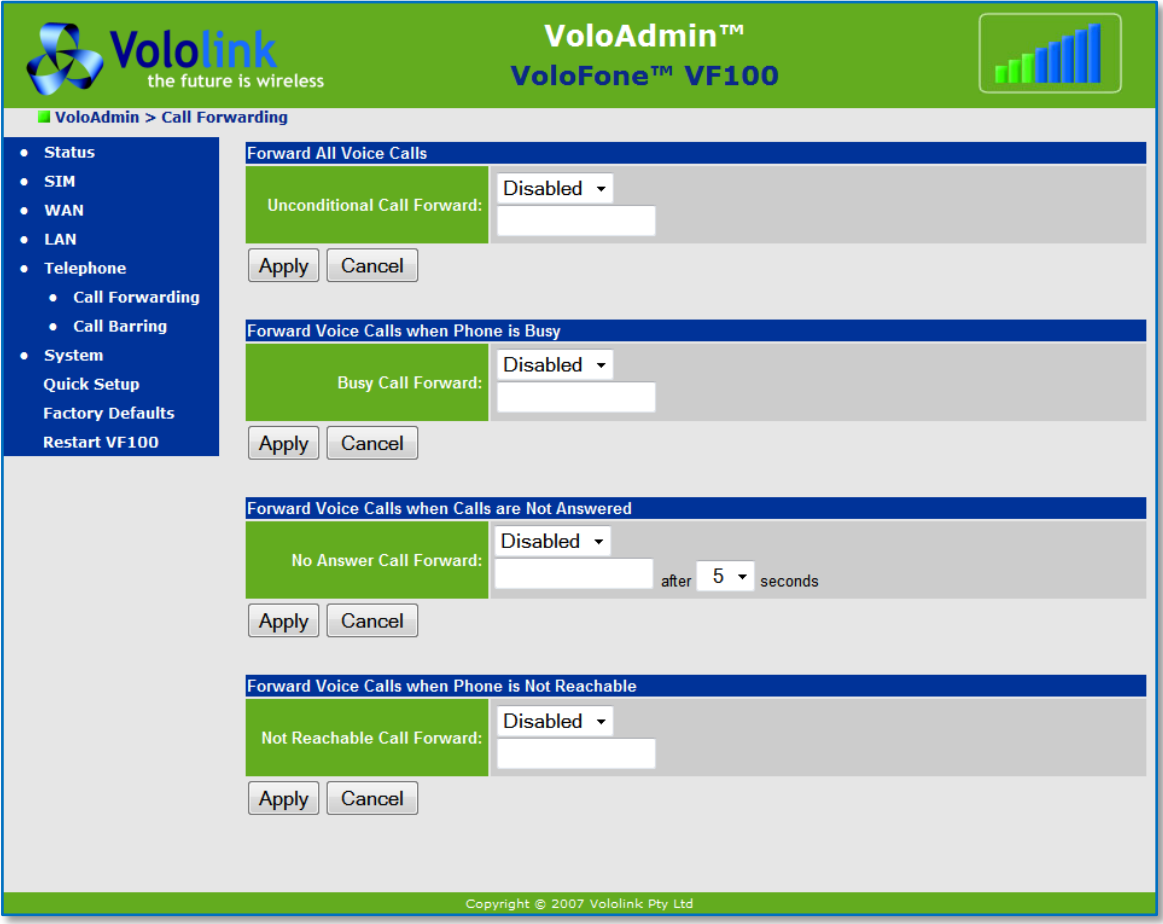

You can configure the following:

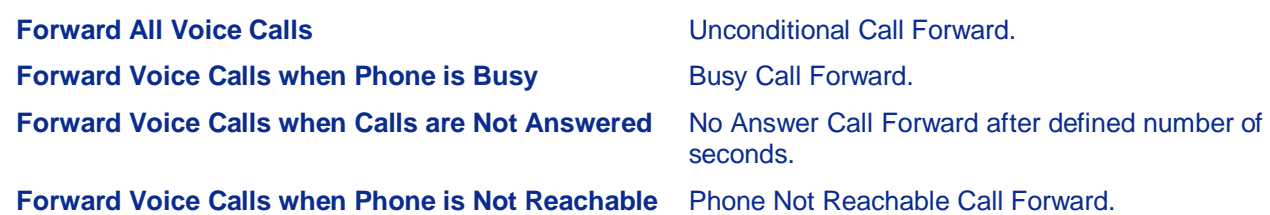

To enable any of these settings first enter a phone number to forward to, use the drop-down list to select **Enabled**, and then click the **Apply** button.

To disable a setting, use the drop-down list to select **Disabled**, and then click the **Apply** button.

## <span id="page-27-0"></span>**Call Barring**

To configure **Call Barring**, select **Telephone** followed by **Call Barring** in the Navigation panel - the **Call Barring** page is displayed:

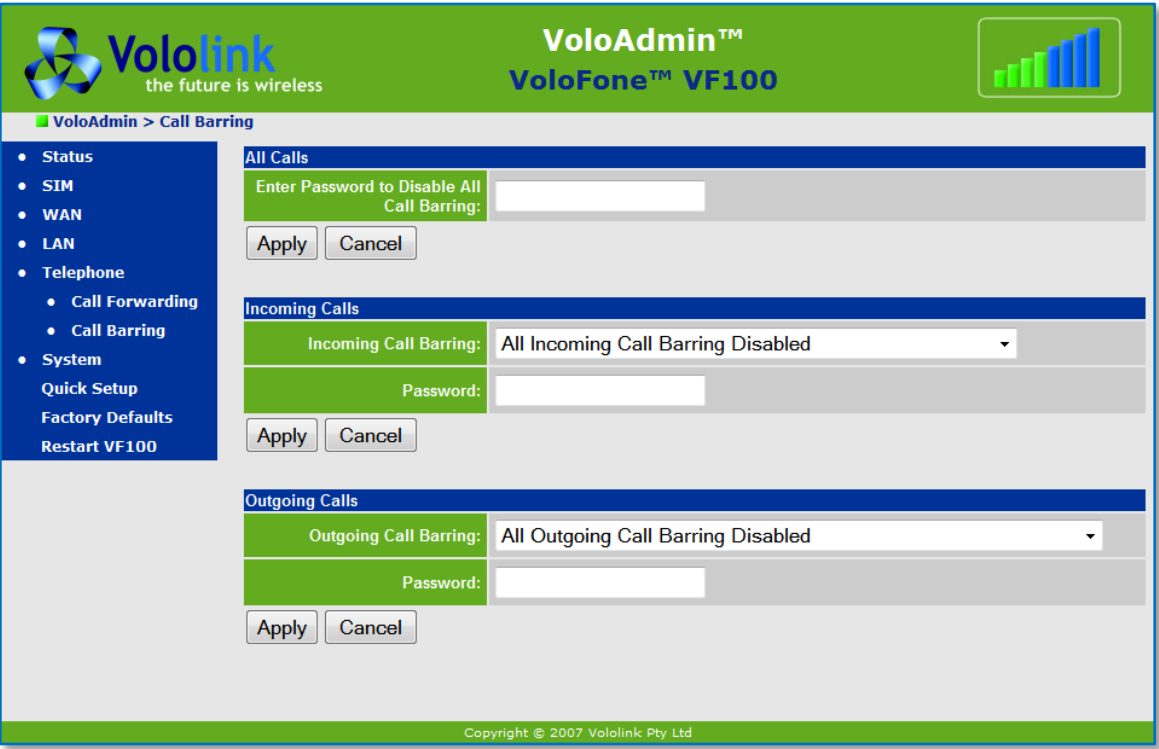

You can configure Call Barring for:

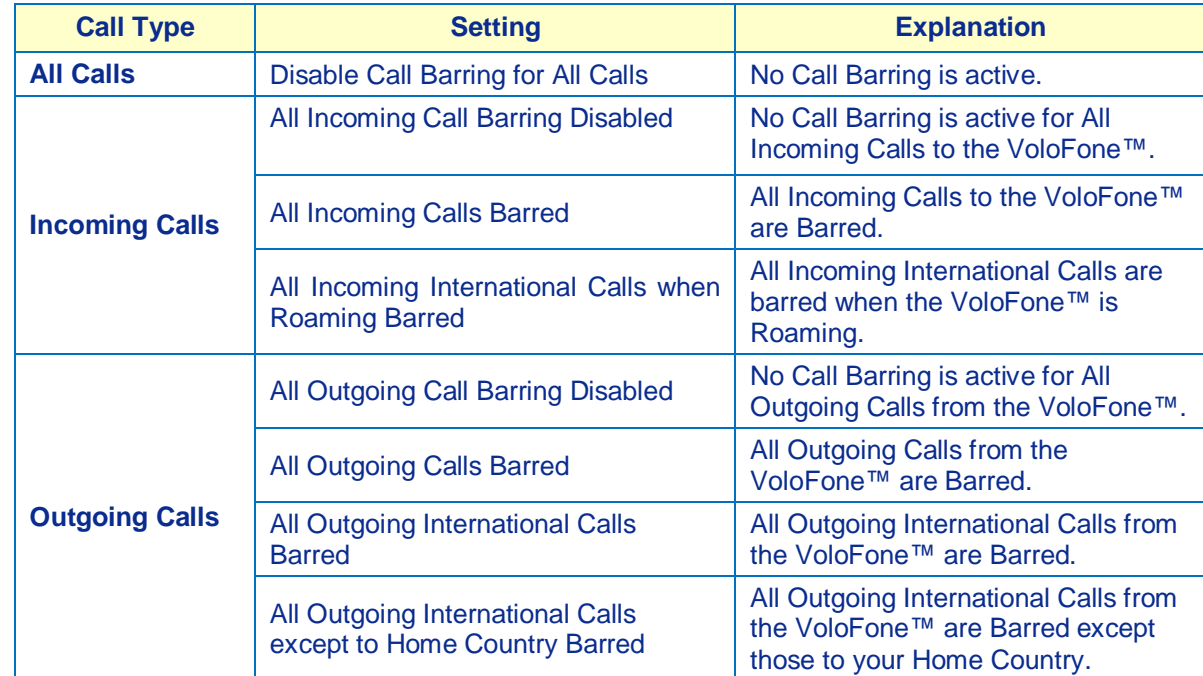

To configure these settings, use the drop-down list to select the action, enter the Password and click the **Apply** button. You will need to obtain the password for Call Barring from your service provider.

# <span id="page-28-1"></span><span id="page-28-0"></span>**Configuring Supplementary Services using the Phone Keypad**

#### **Introduction**

**B**) Support of Supplementary Services is dependent on the cellular module (USIM) installed in the VoloFone™ VF100 and also on the network. For this reason, all of the documented services may not be available.

The VoloFone™ VF100 supports the following list of Supplementary Services.

- Inbound Caller ID
- Outbound Caller ID
- Call Waiting
- Call Forwarding
- Call Barring
- Multi-party Calls
- Call Transfer
- Call Holding
- Call Waiting

When you see this icon  $\blacksquare$  in the instructions, lift the telephone handset Off Hook.

When you see this icon  $\mathbb{Z}$  in the instructions, replace the telephone handset On Hook.

Keypad commands will work with a DTMF capable (tone dialling) phone only.

**Throughout this section the instructions will refer to the Flash** key on the telephone. Not all telephones have a Flash key, however, briefly pressing the On/Off hook button (also known as the Talk button) on the telephone has the same functionality as the Flash key.

# <span id="page-29-0"></span>**Table of Supplementary Phone Services**

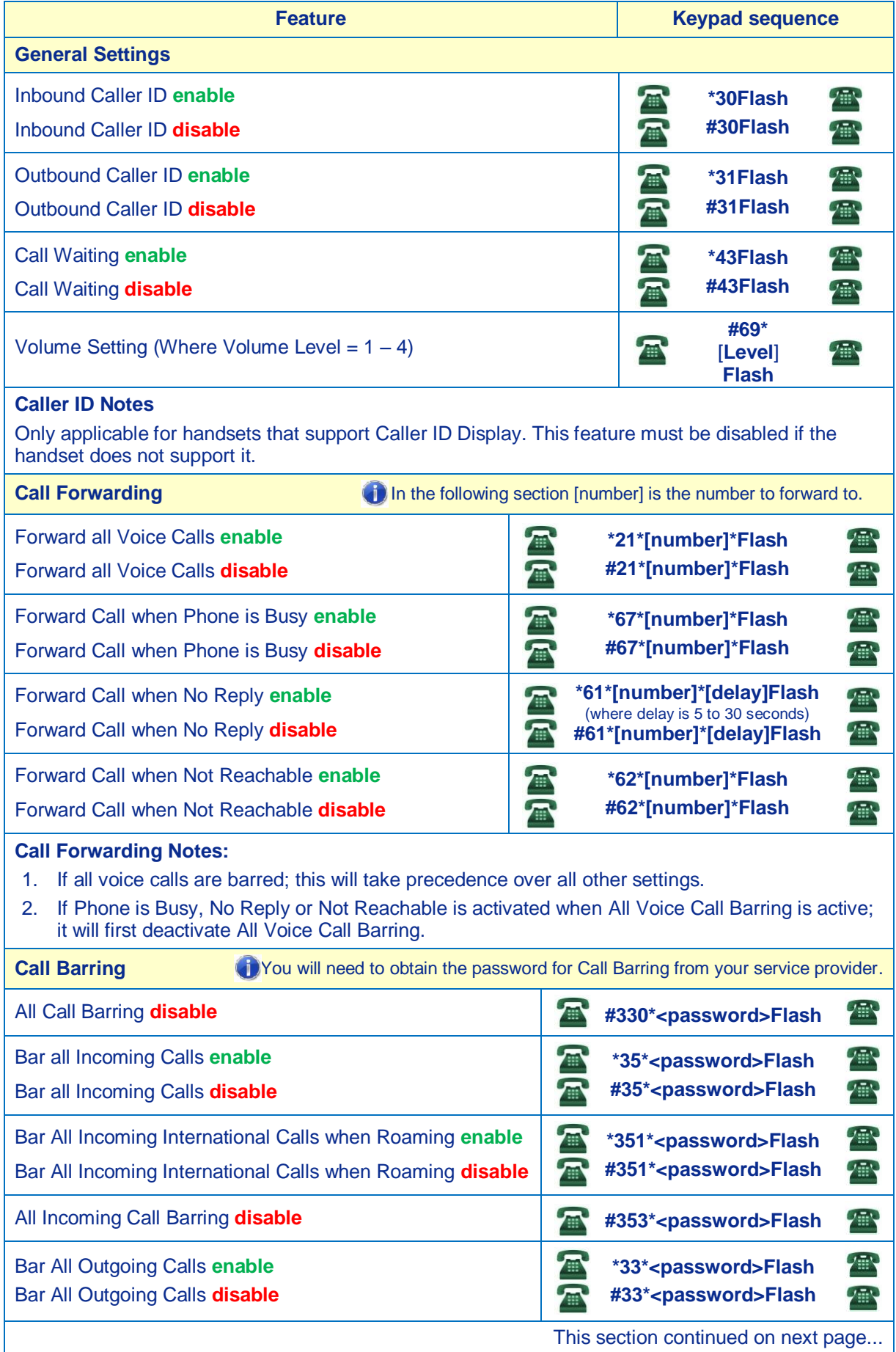

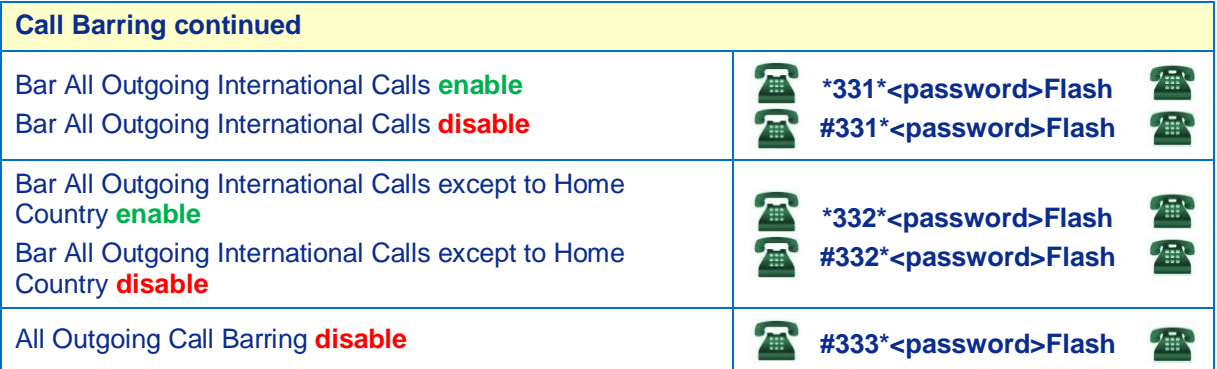

The next section refers to **In Call** features. These commands are executed while a call is in progress.

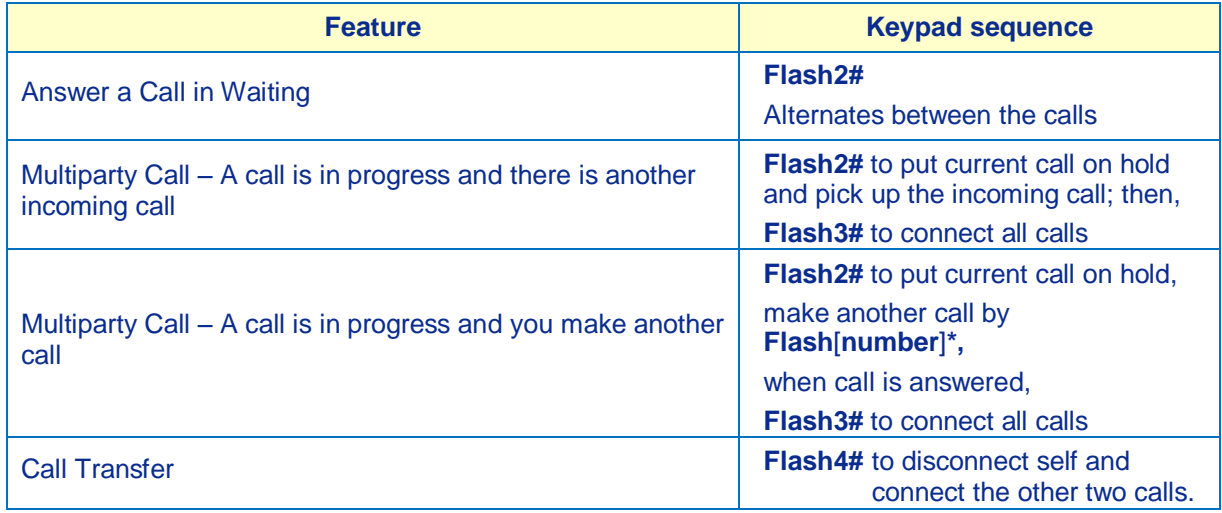

# <span id="page-30-0"></span>**Cancelling a Command**

For all commands except the In-Call Feature commands, hanging up the telephone handset or pressing the Cancel button in VoloAdmin™ will cancel it.

## <span id="page-30-1"></span>**Command Success/Failure Indication**

For a command entered using the keypad, you will hear a higher pitch tone to indicate success. A lower pitch tone indicates failure.

# <span id="page-31-1"></span><span id="page-31-0"></span>**System Configuration**

## **Password Change**

The default password for your VoloFone™ VF100 is "**password"**. This should be changed to protect access to your VoloFone™ VF100. To change the default password, follow these steps:

From the Navigation panel, select **System** - the **System** page appears.

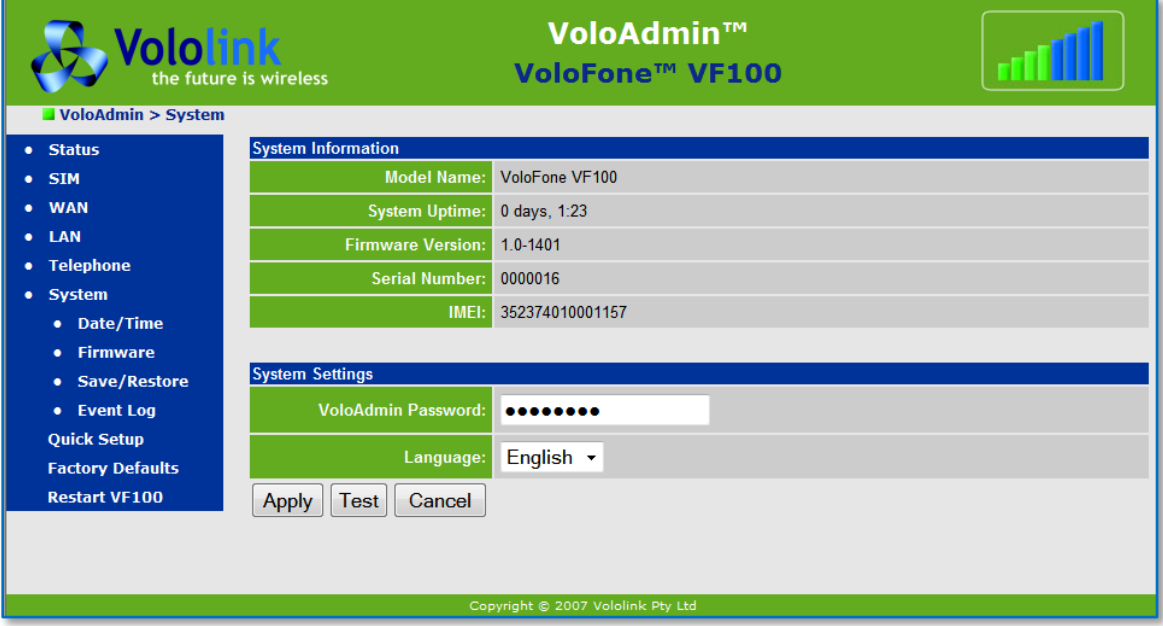

Under the **System Information** heading the following items appear:

- **Model Name** This is the Model Name of your VoloFone™ VF100.
- **System Uptime** The lapsed time since your VoloFone™ VF100 was powered on.
- **Firmware Version** The Version Number of the Firmware installed on your VoloFone™ VF100.
- **Serial Number** The Serial Number of your VoloFone™ VF100.
- **IMEI** The International Mobile Equipment Identity number. A number unique to every GSM and UMTS mobile device, in this case, your VoloFone™ VF100. The IMEI number is used identify the device only, it is not related to the SIM or the subscriber.

Under the **System Settings** heading the following items appear:

- **VoloAdmin**™ **Password** This is where you can change your VoloAdmin™ password.
- **Language** Select the Language from the drop-down list.

To change your **VoloAdmin™** Password:

- Enter your new password in the editbox, then click the **Apply** button.
- You are prompted to Log in using the new password.
- Enter the new password and click the **OK** button.

#### <span id="page-32-0"></span>**Setting the Date and Time**

To set the Date and Time on your VoloFone™ VF100 follow these steps:

- From the Navigation panel select **System** followed by **Date/Time** the **Date and Time** page appears:
- By default, the **NTP** (**N**etwork **T**ime **P**rotocol) **Server** is enabled, meaning the VoloFone™ VF100 will synchronise the date and time with a time server and the **Date** and **Time** fields are not enabled for editing. If you wish to control the time and date setting locally, disable the NTP Server as follows:
- From the drop-down list select **Disabled** then click the **Apply** button the page will reload with the Date and Time fields enabled for editing.

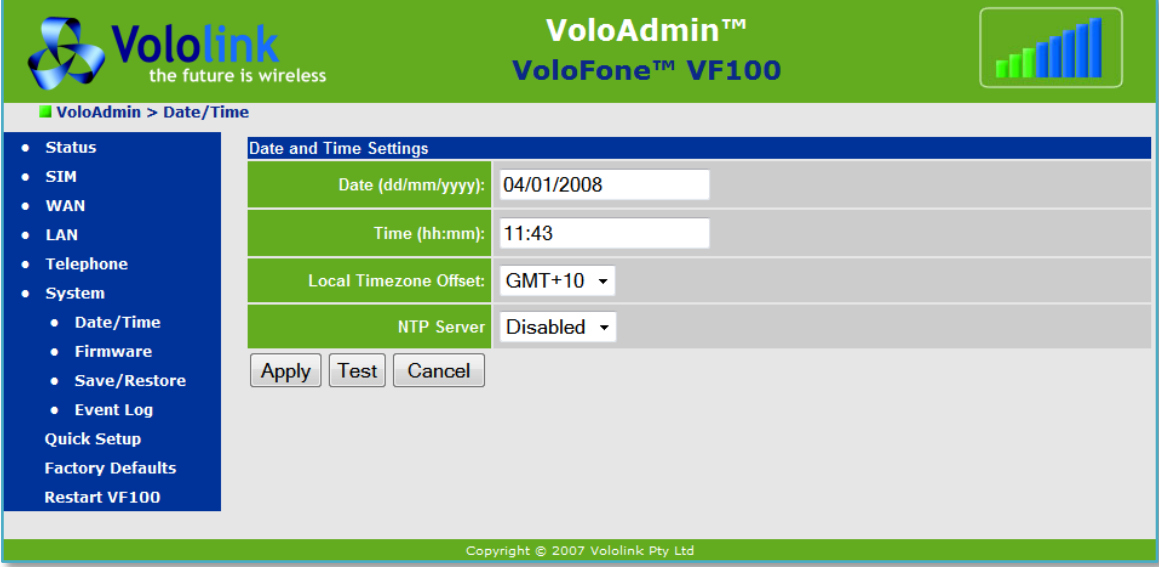

- Enter the current **Date and Time**.
- Select your **Local Timezone Offset** from the drop-own list.
- Click the **Apply** button to save the settings.

#### <span id="page-32-1"></span>**Updating the VoloFone™ Firmware**

From time to time it may be necessary to update the VoloFone™ VF100 firmware. To obtain updated firmware please contact your VoloFone™ supplier then proceed as follows:

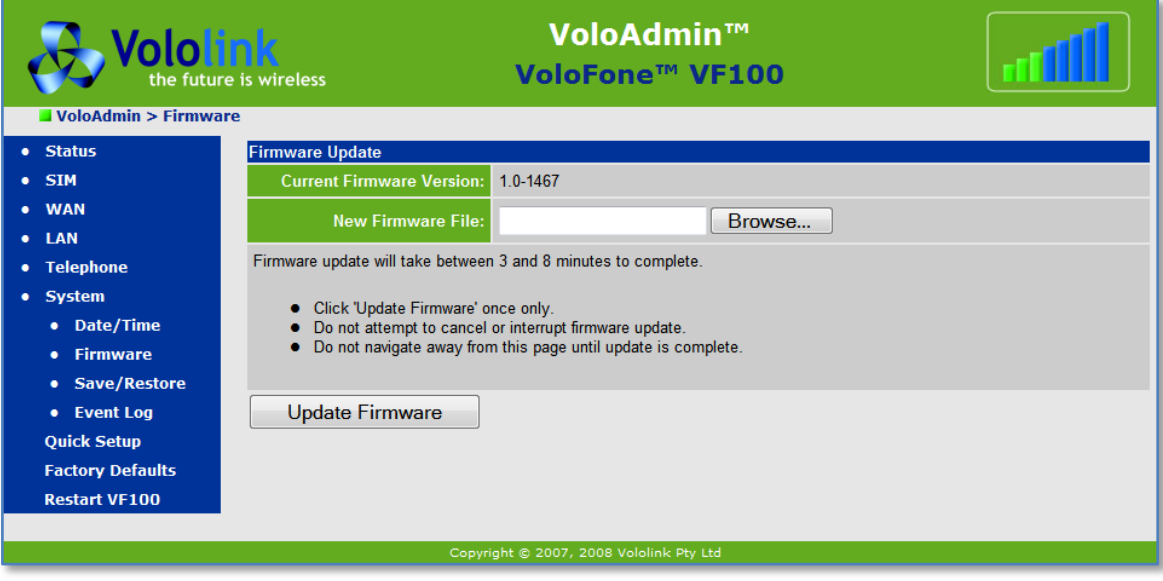

Click the **Browse** button to locate the Firmware Update file - a browse box opens.

- Select the Firmware Update file.
- Click the **Open** button to select the update.
- Click the **Update Firmware** button to start the process.
- The Firmware update will take approximately 3 minutes to complete.
- **Make sure that you click Update Firmware only once.**
- **Do not attempt to cancel or interrupt the firmware update.**
- **Do not navigate away from this page until the update is complete.**

After approximately 3 minutes the **Firmware Update Complete** page appears:

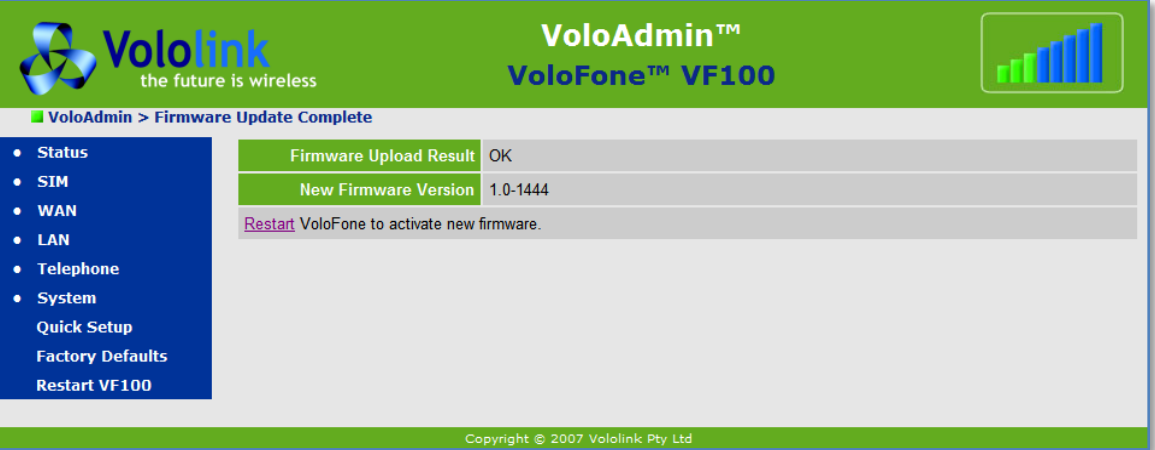

Click **Restart** to activate the updated firmware - the **Restart VF100** page appears:

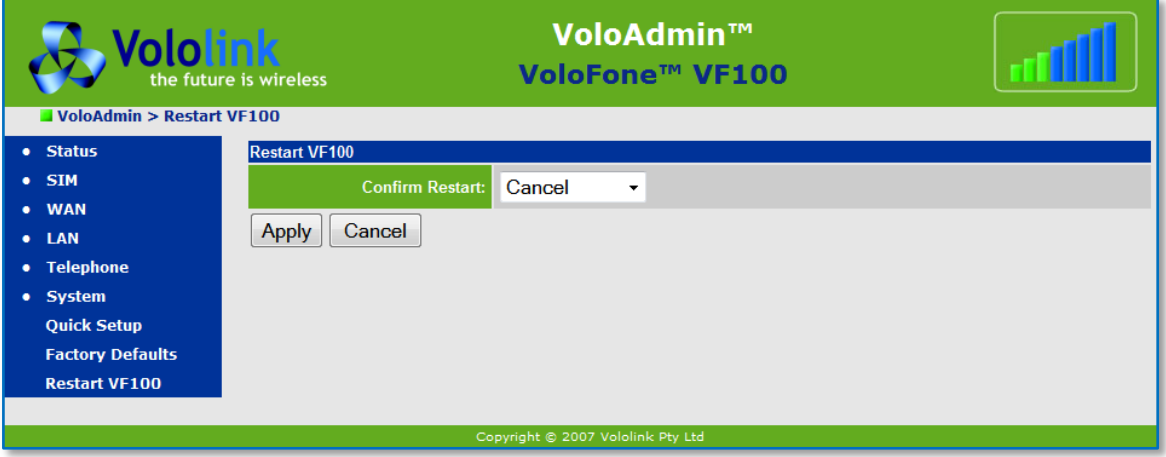

- From the **Confirm Restart** drop-down list select **Restart now,** and then click **Apply**. The **Restarting** page appears prompting you to "wait for 60 seconds then click refresh".
- If JavaScript is enabled in your Web browser, it is not necessary to click **refresh** to reload the page the refresh will happen automatically.

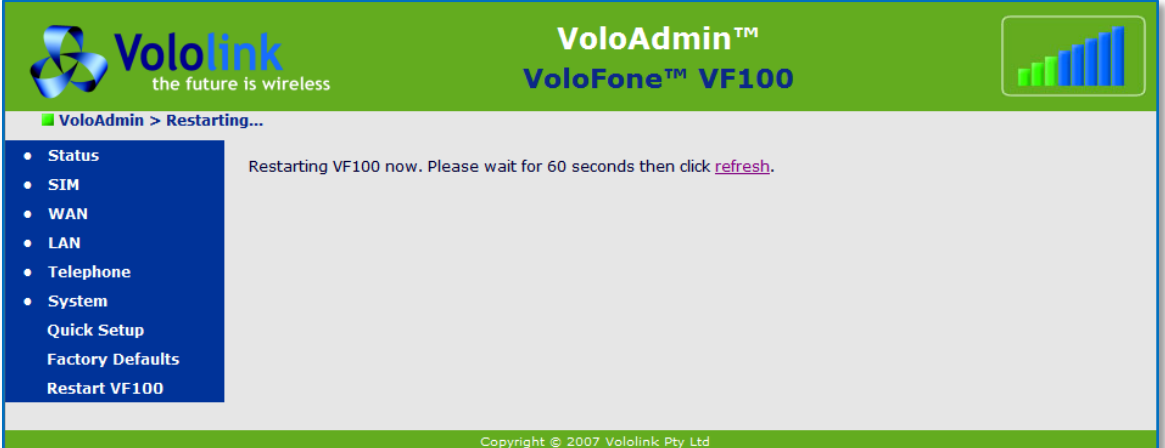

After clicking refresh, the **VoloAdmin™ Index** page appears.

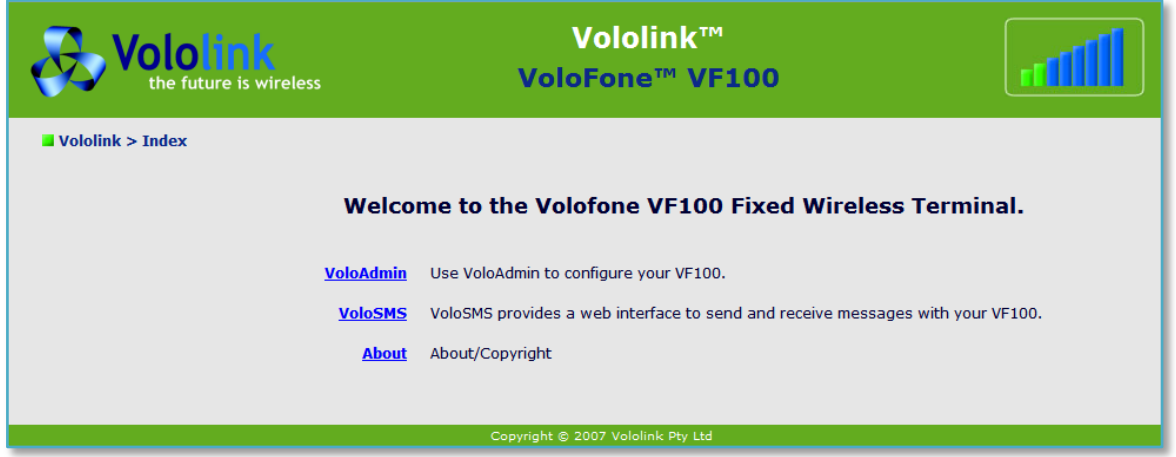

# <span id="page-34-0"></span>**Save/Restore Configuration**

It is good practice to **Save** your VoloAdmin™ configuration to a file so that it may be **Restored** at a later date if it is necessary to recover from a configuration error. To do so, proceed as follows:

Select **System** followed by **Save/Restore** in the Navigation panel - the **Save/Restore** page appears:

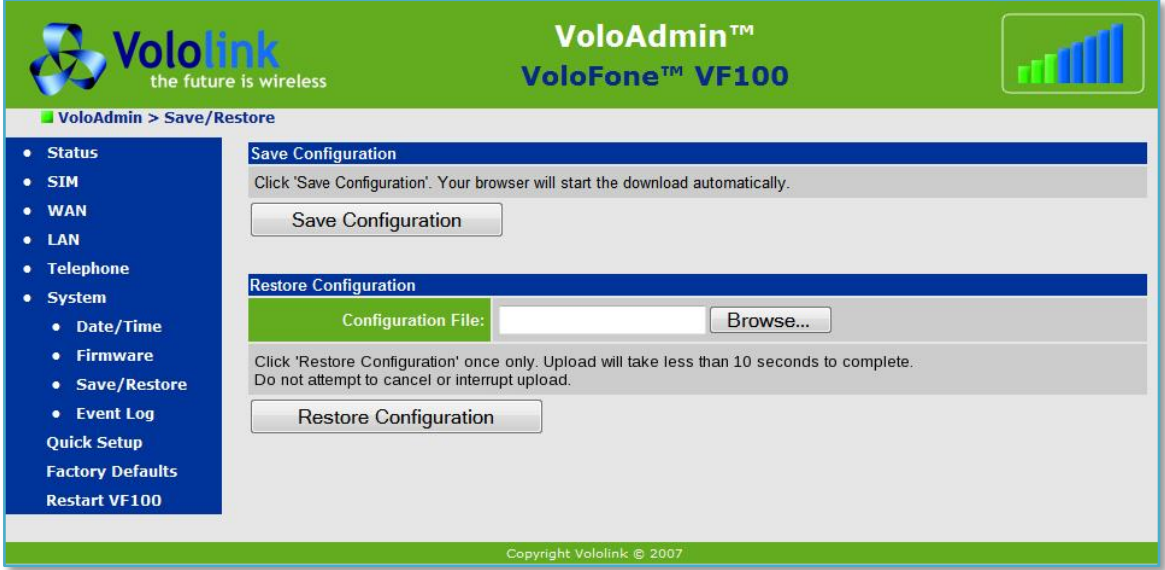

Click the **Save Configuration** button.

A confirmation dialog appears. Click the **Save** button.

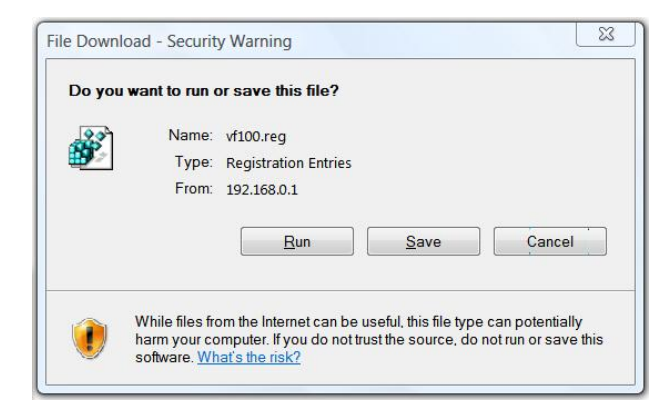

The **Save As** dialog appears.

- **Select a location to save the backup configuration file.**
- Click the **Save** button to complete the task.

To **Restore** a saved configuration:

- Under the heading **Restore Configuration** click the **Browse** button a dialog opens for you to locate and select the previously saved backup configuration file.
- Click the **Restore Configuration** button.

**EX** Do not attempt to cancel or interrupt this operation.

After the upload has completed it is necessary to [restart](#page-37-1) the VoloFone™ VF100 for the restored configuration to take effect.

# <span id="page-36-0"></span>**Event Log**

To view the **Event Log** select **System** followed by **Event Log** in the Navigation panel - the Event Log page appears:

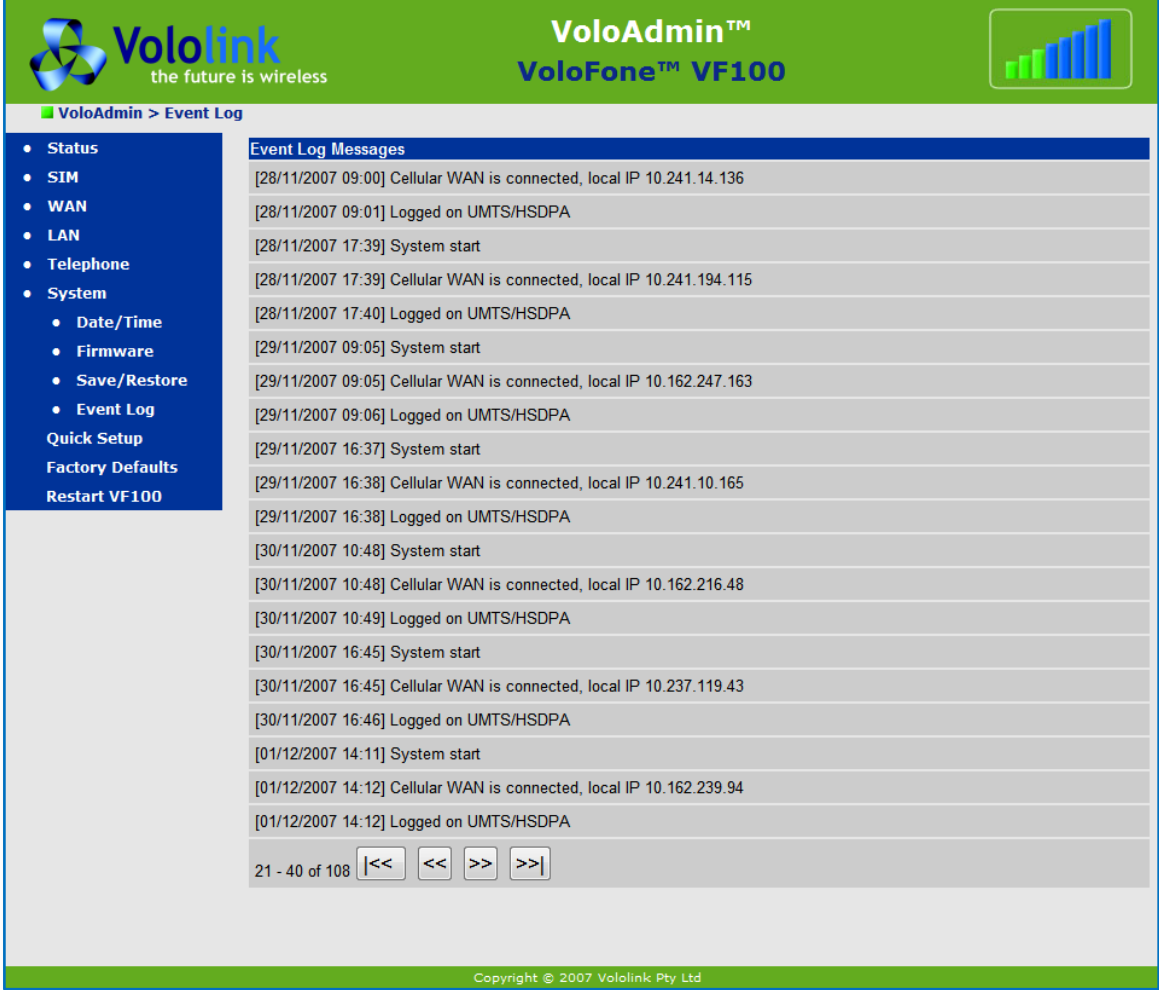

Events are displayed in groups of 20 items. Use the Back/Forward keys (see below) at the bottom of the page to move through the Event Log.

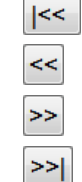

Move to the first page of the Event Log.

Move to the previous page of the Event Log.

Move to the next page of the Event Log.

Move to the last page of the Event Log.

If you lodge a support request you may be asked to view the Event Log to assist in diagnosis.

# <span id="page-37-0"></span>**Factory Defaults**

O Before setting your VoloFone™ VF100 back to factory defaults make a note of any items that you have configured as they will be lost during the reset. These items include the APN, PPP Authentication credentials, LAN configuration etc. The VoloFone™ VF100 User ID and Password will also revert to the default values of "admin" and "password".

To restore the VoloFone™ VF100 to the factory settings select **Factory Defaults** from the Navigation panel - the **Factory Defaults** page appears:

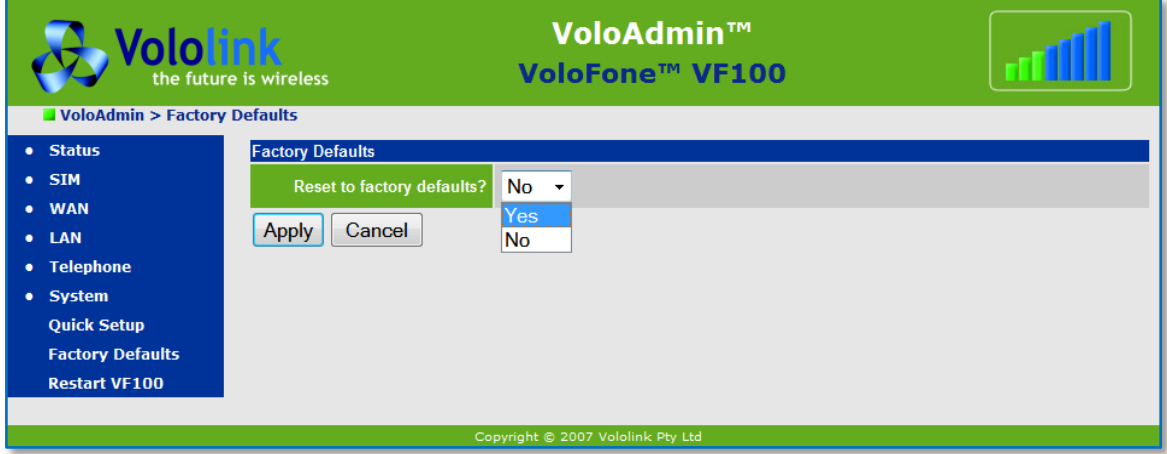

- Select **Yes** from the drop-down list.
- Click the **Apply** button.

The VoloFone™ VF100 will restart. Click **Refresh** when prompted.

<span id="page-37-1"></span>O You will need to re-enter the APN before the VoloFone™ VF100 will connect to the Internet.

# <span id="page-38-0"></span>**Restarting the VoloFone™ VF100**

To restart the VoloFone™ VF100 select **Restart VF100** from the Navigation panel - the **Restart VF100** page is displayed:

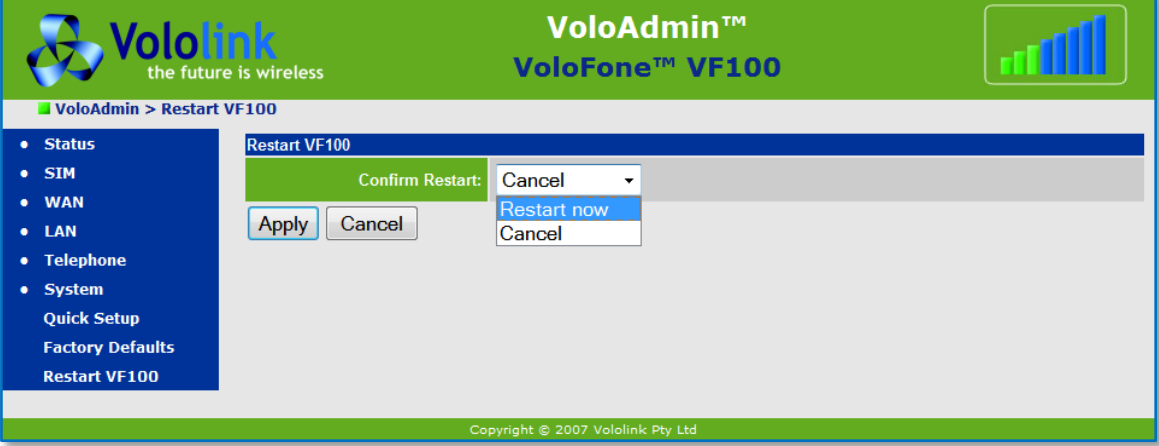

- From the Drop-down list select **Restart Now**.
- Click the **Apply** button the **Restarting VF100** page appears prompting you to "Please wait 60 seconds then click refresh".
- Click **refresh** to reload the page.

If JavaScript is enabled in your Web browser, it is not necessary to click **refresh** to reload the page – the refresh will happen automatically.

# <span id="page-39-0"></span>**Creating a Login Shortcut (Optional)**

To make logging in to your VoloFone™ VF100 easier, create a bookmark in your browser to go to the VoloFone™ VF100 Login dialog as follows:

- In Internet Explorer®, enter the address [http://192.168.0.1](http://192.168.0.1/) and press **Enter** to access the VoloFone™ VF100 Login dialog. Continue by selecting the **Favourites** menu and clicking **Add to Favourites**.
- In Netscape Navigator® or Mozilla Firefox®, enter the address [http://192.168.0.1](http://192.168.0.1/) and press **Enter** to access the VoloFone™ VF100 Login dialog. Continue by selecting the **Bookmarks** menu and clicking **Bookmark this page** or use the keyboard shortcut **Ctrl+D**.

## <span id="page-39-1"></span>**SMS Services**

To use the VoloFone™ VF100 to send and receive SMS messages it is necessary to access the VoloSMS™ page using a browser. To do this, proceed as follows:

● Open your browser and enter the address [http://192.168.0.1](http://192.168.0.1/) in the Address line shown below, then press **Enter**.

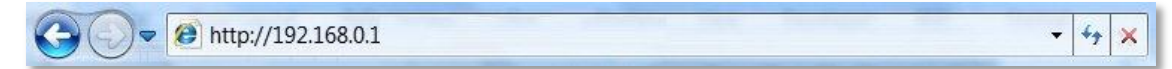

The **VoloFone**™ **Log In** dialog appears.

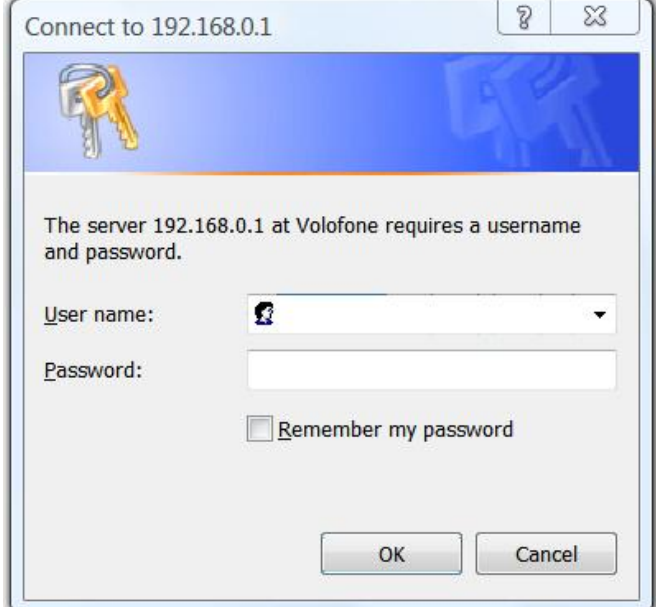

- **Enter the Username admin.**
- Followed by the Password **password**.
- Click the **OK** button the **VoloFone**™ Index page appears.
- Click **VoloSMS**™ the **VoloSMS**™ Inbox page appears.

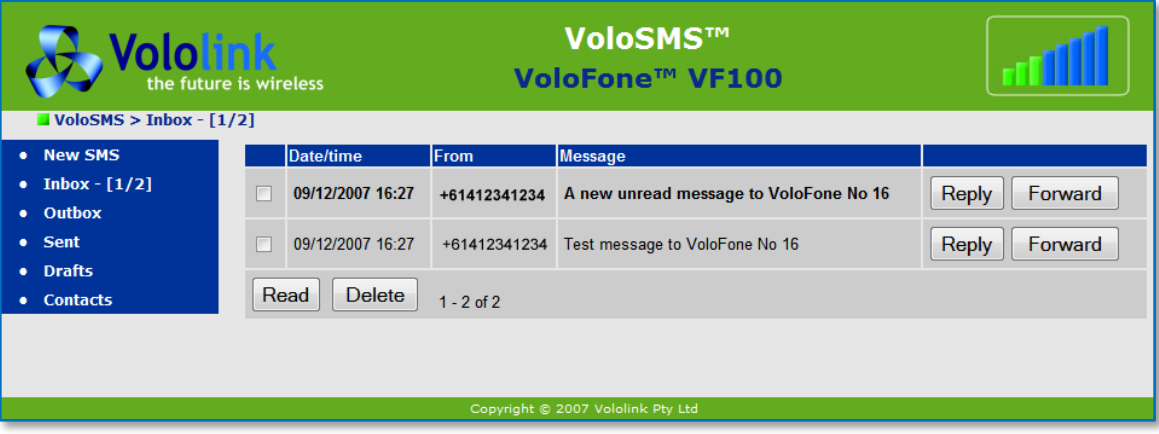

On this page you can read SMS messages received by your VoloFone™ VF100.

When a new SMS message is received, the message light  $\Box$  on the VoloFone™ VF100 flashes.

Unread messages are displayed in bold text. To mark a message as "Read", click the checkbox next to the message(s) and click the **Read** button.

- The **Date/time** column shows the Date and Time the SMS message was received.
- The **From** column displays the sending mobile number.
- The **Message** column displays the text of the message.

From this page you can **Reply**, **Forward** or **Delete** a message. (see below)

#### <span id="page-40-0"></span>**Reply to an SMS message**

- Click the **Reply** button next to the message you wish to reply to.
- The New **SMS page** appears with the recipient's number in the **Phone Number** editbox.
- Enter the message text, then click the **Send** button.

#### <span id="page-40-1"></span>**Forward an SMS message**

- Click the **Forward** button next to the message you wish to forward.
- The **New SMS** page appears with the message in the **Message** editbox.
- Enter the phone number (or click the **Contacts** button to select a recipient), then click the **Send** button.

## <span id="page-40-2"></span>**Delete an SMS message**

- Click the checkbox next to the message(s) you wish to delete.
- **Click the Delete button.**

**The message is deleted immediately without further confirmation.** 

#### <span id="page-41-0"></span>**Creating a new SMS message**

To create a new SMS message, follow the steps below:

● In the Navigation Panel click **New SMS** - the **New SMS** page appears

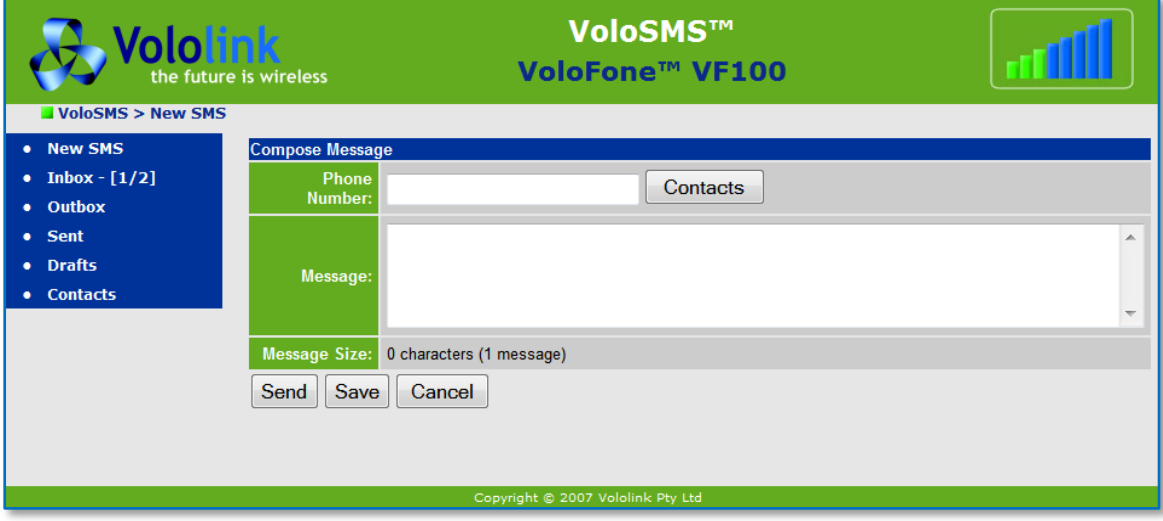

- Enter the **Mobile Phone Number** or, **Select from Contacts** (the Contacts page appears).
- Select a recipient by clicking the checkbox next to the contact's name (you may select multiple contacts), then click the **OK** button to add the number(s) to the **Recipients** list.
- Type the message in the **Message** edit box. As you enter the message, the **Message Size** (in characters) is displayed. The maximum number of characters per message is 160.

If you create a message greater than 160 characters in length, VoloSMS™ will automatically break it into two or more messages before sending.

<span id="page-41-1"></span>**Click the Send button to complete sending an SMS message.** 

#### **Adding new entries to the Contacts page**

Use the VoloSMS™ Contacts page to store mobile numbers for the people that you regularly correspond with via SMS.

To add a new entry, proceed as follows:

In the Navigation Panel click **Contacts** - the **Contacts** page appears

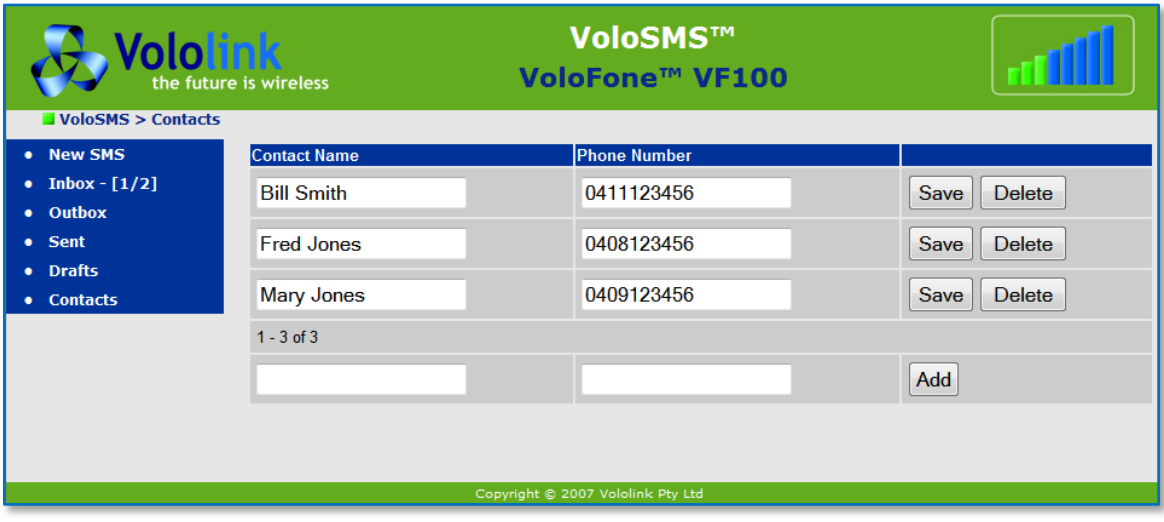

- In the blank **Contact Name** editbox at the bottom of the list enter the new contact's **Name.**
- In the blank **Phone Number** editbox at the bottom of the list enter the new contact's **Phone Number**.

<span id="page-42-0"></span>● Click the **Add** button to add the new contact to the **Contacts** list.

#### **Editing an entry in the Contacts list**

To edit an existing contact:

● Make the required changes to the **Contact Name** or **Phone Number**, then click the **Save** button to save the edited contact.

#### <span id="page-42-1"></span>**Deleting an entry in the Contacts list**

Click the Delete button next to the contact that you wish to delete.

The contact is deleted immediately without further confirmation.

#### <span id="page-42-2"></span>**Saving a Draft Copy of a Message**

There are occasions when you may wish to create a message to be sent at a later date. To do this open the [New SMS](#page-41-0) page and write the new message and when complete, click the **Save** button. This saves the message to the **Drafts** area for later use.

To use a previously saved **Draft** message, proceed as follows:

● In the Navigation Panel select **Drafts** - the **Drafts** page appears:

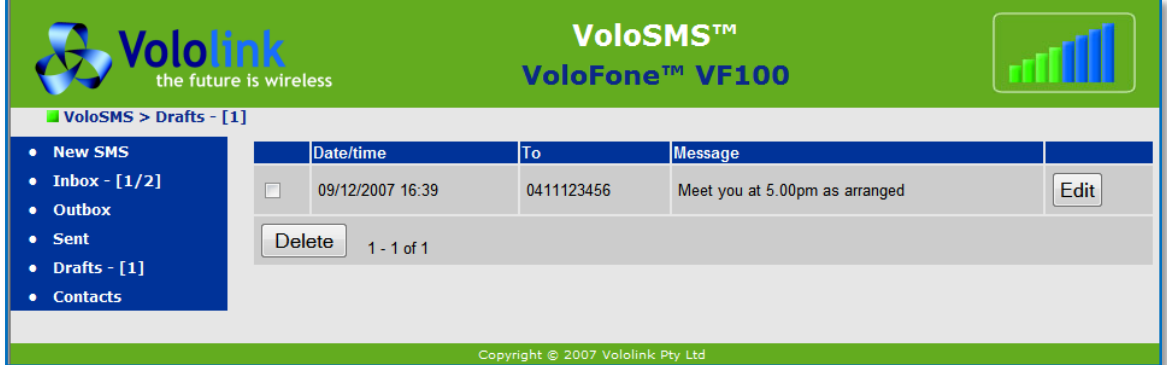

● Click the **Edit** button next to the message that you wish to process.

The message is loaded into the [New SMS](#page-41-0) message page for you to edit and send.

If you wish to delete the draft message:

Click the checkbox next to the message to delete, then click the Delete button.

The message is deleted immediately without further confirmation.

#### **Sent Messages**

<span id="page-43-0"></span>There are occasions where you may wish to forward a message to another recipient. To do this, use the **Sent Messages** page.

● Click **Sent** in the Navigation panel - the **Sent** messages page appears:

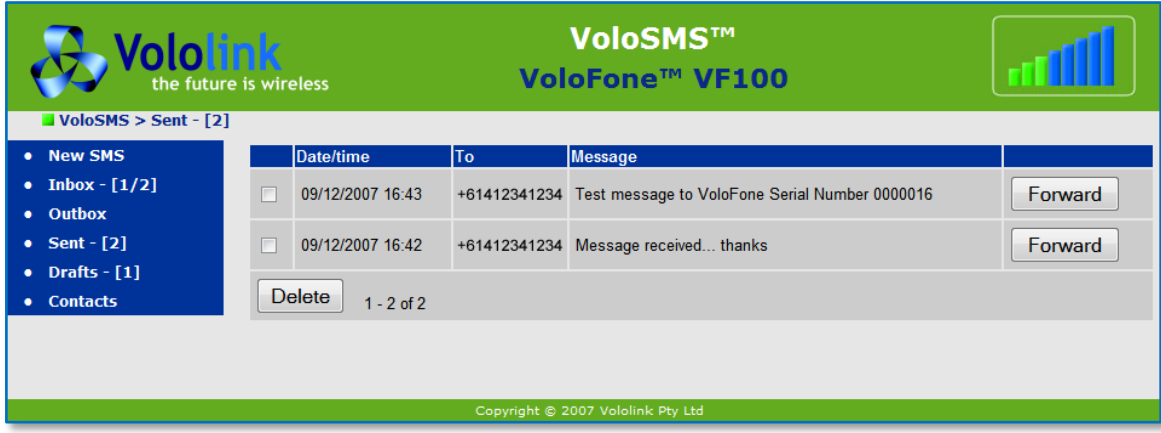

To forward a message to another recipient:

- Click the checkbox next to the message you wish to forward.
- Click the **Forward** button the message is loaded into the [New SMS](#page-41-0) message page for you to edit and send.
- Enter the **Mobile Phone Number** or, **Select from Contacts** (the Contacts page appears).
- Select a recipient by clicking the checkbox next to the contact's name (you may select multiple contacts), then click the **OK** button to add the number(s) to the **Recipients** list.
- <span id="page-43-1"></span>● Click the **Send** button to complete forwarding an SMS message.

## <span id="page-44-0"></span>**Troubleshooting**

This section describes how to solve a number of issues that could occur during installation, configuration, and use of the VoloFone™ VF100.

Before you try any of the methods described in this section, make sure that the connected cables are securely inserted and that the **Power** indicator on the VoloFone™ VF100 is blue.

If none of the suggested methods resolve the issue, it is recommended that you:

- Restart the VoloFone™ VF100.
- Reset the VoloFone™ VF100 to factory default configuration and re-install the unit.

To restart the VoloFone™ VF100, click **Restart** on the **System** web page. If you still cannot access the VoloFone™ VF100, remove the power cable to disconnect the VoloFone™ VF100 from power and remove it from the battery base (if present) then wait a moment before reconnecting the cable.

To reset the settings to factory default, use a paper clip to press the **Reset** button. Keep the **Reset** button pressed for 5 seconds.

The factory default configuration contains the original settings of your VoloFone™ VF100. When you install your VoloFone™ VF100 and access the VoloAdmin™ pages for the first time, the configuration file contains the factory default configuration.

A reset to factory default configuration cannot be undone. If you reset the VoloFone™ VF100 to default configuration, all your previous configuration changes are replaced. If you have previously changed the password, you will have to login to the VoloAdmin™ page with the default User name "admin" and Password "password". For further information on resetting, refer t[o Resetting the VoloFone™ VF100.](#page-8-1)

#### <span id="page-44-1"></span>**Telephone Service not available**

If you cannot make or receive a call from a Phone connected to the VoloFone™ VF100, take the following actions to identify and solve the problem:

Make sure that the phone is working; try connecting it to a fixed line telephone network (PSTN). The phone has to be of a standard touch tone type (with DTMF keypad support).

**B**) Some older phones have a keypad, but do not support DTMF. These phones are not supported by the VoloFone™ VF100.

Connect the phone directly to the Phone connector on the VoloFone™ VF100. Verify that a dial tone is heard when picking up the handset. If not, replace the handset and restart the VoloFone™ VF100. Allow sufficient time for the VoloFone™ VF100 to restart (the Signal Strength Meter should have at least one solid green indicator lit) and then listen for the dial tone again.

The phone LED on the front of the VoloFone™ VF100 should be lit and steady. Lift the handset and the phone LED should flash. If this does not happen:

- Check the phone connection.
- **If using a cordless phone, check that power supply is on.**
- Check the [Call Barring](#page-27-0) setting using VoloAdmin™. If necessary, disable all Call Barring.
- Check the USIM is not locked. If the SIM PIN is required, the dial tone is different (an intermittent tone instead of the normal dial tone). Unlock the SIM using the telephone keypad by entering the **PIN** followed by **#** then replace the handset. Alternatively, use VoloAdmin™ to enter the PIN:
- You can enter the SIM PIN in the **Status**, **SIM** or **Quick Setup** pages of VoloAdmin™ as follows:

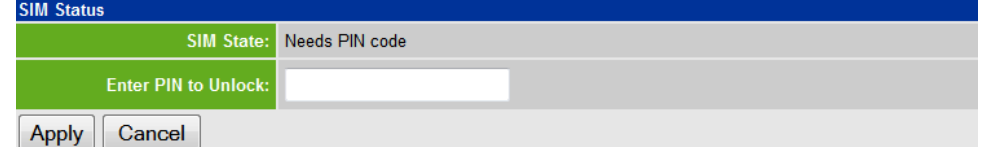

Enter the SIM **PIN** then click **Apply**.

#### <span id="page-45-0"></span>**No LAN Connection**

If you cannot access the local network from a PC that is connected to an Ethernet switch or hub that is connected to the VoloFone™ VF100, take the following actions to identify and solve the problem:

Check that at least one of the LAN connector indicators (Link light) is green. If not, check that the Ethernet cable(s) is properly connected or try using another Ethernet cable. Also, the yellow Activity light should flash if network traffic is present.

Check that the PC is configured to obtain IP address automatically using DHCP. If not, change the PC TCP/IP settings. For further information, see [Connecting the VoloFone™ VF100 to a Computer](#page-39-0) or the manual of your operating system.

<span id="page-45-2"></span>Check that an IP Address has been allocated to your computer by the VoloFone™ VF100. To do this, proceed as follows:

- From the **Windows Start** menu select **Run**.
- The **Run** dialog appears.

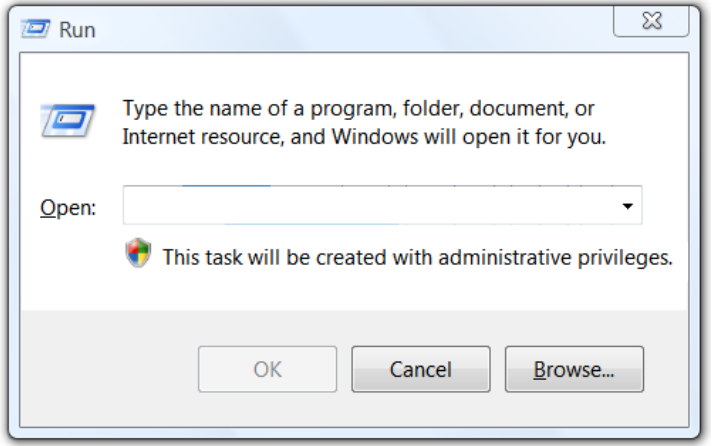

Enter **cmd** as the command to run and press **Enter**.

The **Windows Cmd** window appears.

Type **ipconfig** and press **Enter**.

The **Windows IP Configuration** is displayed.

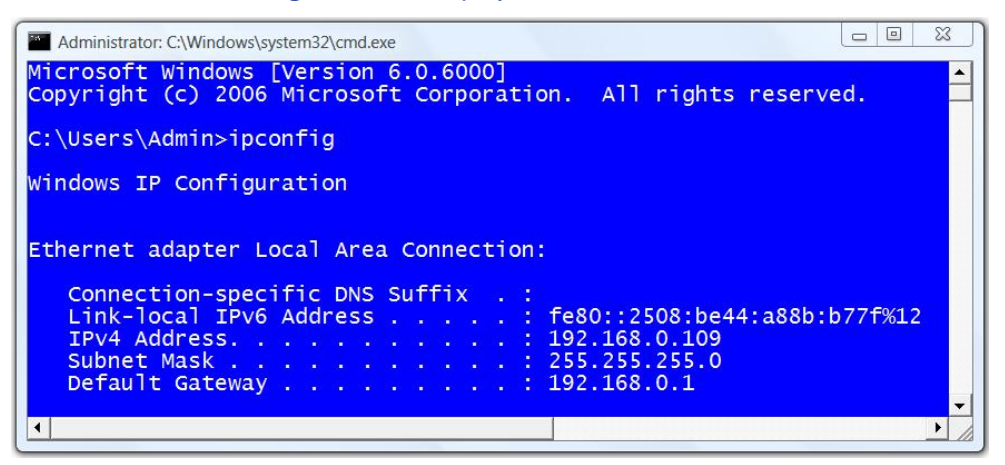

<span id="page-45-1"></span>Under the heading **Ethernet adapter Local Area Connection** the IP address allocated to the computer by the VoloFone™ VF100 is displayed. In this example, 192.168.0.109.

#### <span id="page-46-0"></span>**Unable to Access VoloAdmin™**

If you cannot access VoloAdmin™, take the following actions to identify and solve the problem:

Check that the PC is configured to obtain an IP address automatically using DHCP. If not, change the PC TCP/IP settings. For further information, see [Connecting the VoloFone™](#page-39-0) VF100 to a Computer or the manual of your operating system.

Check that an IP Address has been allocated to your computer by the VoloFone™ VF100. Use the procedure described under [No LAN Connection.](#page-45-2)

If the VoloFone™ VF100 IP address has been changed and you do not know the current IP address, use the **Reset** button to reset the VoloFone™ VF100 to factory default configuration (see above). This will set the IP address to 192.168.0.1 and the VoloAdmin™ page address to **[http://192.168.0.1](http://192.168.0.1/)**.

Make sure you are using the correct login details. If the default password has been changed and you do not know the current password, use the **Reset** button to reset the VoloFone™ VF100 to factory default configuration (see above). This will reset the login details to default values. The default User Name is "admin" and the Password is "password".

If the PC is connected to the VoloFone™ VF100 via an Ethernet cable, check that at least one of the corresponding **LAN** connector indicators (green Link light) is illuminated. If not, make sure that the cable is properly connected or try using another Ethernet cable.

#### <span id="page-46-1"></span>**No Internet Access**

If you cannot access the Internet from any of your local devices, take the following actions to identify and solve the problem:

On the [WAN page,](#page-19-0) make sure that the Wireless Broadband Status is "Connected" and that an IP address is assigned.

Still on the WAN page, ensure that the APN (Access Point Name) is configured according to the information from your service provider. (Found under the Configuration heading.) Carefully check the spelling of the APN – one incorrect character and you will not be able to access the Internet.

Make sure that the antenna is properly connected and tightened to the VoloFone™ VF100 antenna connector.

Check the Signal Strength Meter on the front panel of the VoloFone ™ VF100. If there is no display, a signal is not present. Check with your ISP for a service outage.

If the Signal Strength Meter shows 1 orange bar, indicating a very weak signal, move the VoloFone™ VF100 to another location. Refer t[o Setting up the VoloFone™ VF100](#page-11-4) for further information.

#### <span id="page-46-2"></span>**VoloFone™ VF100 fails to start normally**

If the VoloFone™ VF100 has been started, but fails to complete the light chaser sequence and start normal operation by repeatedly going through one of the following LED sequences:

- LEDs are all orange LEDs perform chaser sequence, or
- LEDs are all orange LEDs perform chaser sequence LEDs are all off

the software is repeatedly trying to load but failing.

Take the following actions to solve the problem:

- Power cycle the unit the LEDs will be orange then perform the chaser sequence.
- While the unit is in the chaser sequence, push the reset button for more than 10 seconds this performs a hard reset.
- Wait for the VoloFone™ VF100 to restart and check its operation.

If the VoloFone™ VF100 fails to start normally, return the unit for repair.

It is important that the reset button is pressed during the light chaser sequence.

## <span id="page-47-0"></span>**Glossary**

**A**

**ADSL** – **A**symmetric **D**igital **S**ubscriber **L**ine. Transmits high-speed data downstream to the end user and lower-speed data upstream toward the network. Many wired broadband services use ADSL.

**APN** – **A**ccess **P**oint **N**ame. The name of an ISP's wireless access point.

**B**

**Broadband** – Broadband refers to telecommunication that provides multiple channels of data over a single communications medium, typically using some form of frequency or wave division multiplexing.

**D**

**DHCP** – **D**ynamic **H**ost **C**onfiguration **P**rotocol - A set of rules used by communications devices such as a computer, router or network adapter to allow the device to request and obtain an IP address from a server which has a list of addresses available for assignment.

**DTMF** – **D**ual **T**one **M**ulti-**F**requency

**E**

**EDGE** – **E**nhanced **D**ata **G**SM **E**nvironment. A faster version of the GSM standard. It is faster than GSM because it can carry messages using broadband networks that employ more bandwidth than standard GSM networks

**F**

**Fixed Wireless** – Refers to wireless devices or systems that are situated in fixed locations, such as an office or home, as opposed to devices that are mobile, such as cell phones and PDAs. Fixed wireless devices normally derive their electrical power from utility mains, as opposed to portable wireless devices that normally derive their power from batteries.

**Frequency** – Assigned channel space within the radio wave spectrum.

**G**

**GPRS** – **G**eneral **P**acket **R**adio **S**ervice. A technology that sends packets of data across a wireless network at speeds of up to 114Kbps. It is a step up from the circuit-switched method; wireless users do not have to dial in to networks to download information. With GPRS, wireless devices are always on - they can receive and send information without dial-ins. GPRS is designed to work with GSM.

**GSM** – **G**lobal **S**ystem for **M**obile (Communications). GSM is a digital mobile telephone system that is widely used in Europe and other parts of the world. GSM uses a variation of Time Division Multiple Access (TDMA) and is the most widely used of the three digital wireless telephone technologies (TDMA, GSM, and CDMA). Since many GSM network operators have roaming agreements with foreign operators, users can often continue to use their mobile phones when they travel to other countries.

**H**

**HSDPA** – **H**igh **S**peed **D**ownload **P**acket **A**ccess.

**HTTP** – **H**yper**T**ext **T**ransfer **P**rotocol. The protocol used by the Web server and the client browser to communicate and move documents around the Internet.

**I**

**IMEI** – The **I**nternational **M**obile **E**quipment **I**dentity is a number unique to every GSM and UMTS mobile phone. It is usually found printed on the phone underneath the battery and can also be found by dialling the sequence \*#06# into the phone.

The IMEI number is used by the GSM network to identify valid devices and therefore can be used to stop a stolen phone from accessing the network.

**ISP** – **I**nternet **S**ervice **P**rovider.

**K**

**kbps** – **k**ilo**b**its **p**er **s**econd

**L**

**LAN** – **L**ocal **A**rea **N**etwork.

**M**

**MTU** – **M**aximum **T**ransmission **U**nit.

**N**

**NAT** – **N**etwork **A**ddress **T**ranslation.

**P**

**PIN** – **P**ersonal **I**dentification **N**umber.

**PPP** – **P**oint to **P**oint **P**rotocol. PPP authentication provides that a host, before establishing a PPP connection, may require that the other host uniquely identify itself using prearranged, secure data known to both hosts. This is in the form of a PPP Username and PPP Password pair.

**Protocol** – The rules of order by which a communications network is operated.

**POTS** – **P**lain **O**ld **T**elephone **S**ystem (or Service).

**PUK** – **P**ersonal **U**nlocking **C**ode. Used in GSM mobile phones to unlock a locked SIM.

# **R**

**RF** – **R**adio **F**requency.

**S**

**SIM** – **S**ubscriber **I**dentity **M**odule. A GSM SIM is a single-chip computer with:

- an Operating System
- a File System
- **•** Applications

Main Purpose: Security Module for customer authentication owned (and trusted) by the network operator.

**SMS** – Short Messaging Service. A service through which users can send text based messages from one device to another.

**T**

**TCP/IP** – **T**ransmission **C**ontrol **P**rotocol/**I**nternet **P**rotocol. The basic communication language or protocol of the Internet.

**U**

**UTMS** – **U**niversal **M**obile **T**elecommunications **S**ystem. UMTS is a so-called 'third-generation (3G),' broadband, packet-based transmission of text, digitised voice, video, and multimedia.

**USIM** – **U**niversal **S**ubscriber **I**dentity **M**odule. A Universal Subscriber Identity Module is an application for UMTS mobile telephony running on a UICC smart card which is inserted in a 3G mobile phone.

**V**

**VoIP** – Voice over Internet Protocol. A term used in IP telephony for a set of facilities for managing the delivery of voice information using the Internet Protocol (IP).

**VPN** – **V**irtual **P**rivate **N**etwork.

#### **W**

**WAN – W**ide **A**rea **N**etwork

<span id="page-48-0"></span>**WCDMA** – **W**ideband **C**ode **D**ivision **M**ultiple **A**ccess.

# <span id="page-49-0"></span>**Technical Specification**

- **Voice service: Configurable POTS interface**
- Max Downlink Data Rate: 7.2Mbps
- **Max Uplink Data Rate:** 384Kbps

#### **Air Interfaces:**

- WCDMA (850/1900/2100)
- Power class 3 (+23dBm)
- GSM/GPRS/EDGE (850/900/1800/1900)
- EDGE Power Class E2
- PCS/DCS Power Class 1
- GSM GMSK Power Class 4

#### **Internet Protocols:**

- **DHCP** server
- **PPP** client
- NAT
- NAT port forwarding
- **NAT ALGs**
- **DNS** proxy server
- **SNTP** client

#### **Security:**

- **Firewall**
- VPN tunnelling
- VPN pass-through

#### **Connectors:**

- RJ11 port for telephone
- RJ45 Ethernet port
- Antenna connector (SMA 50 ohm)
- **Connector for external USIM**
- DC power supply
- USB 2.0 port
- RS232 serial port

#### **LED Indicators:**

**Power, Mobile network status, Signal strength,** Message, LAN, Telephone

#### **Antenna:**

- Omni-directional, 50 ohm, 2.5 dBi gain
- Optional higher gain directional antennas and extension cables available

### **AC-to-DC Power Supply:**

- **Input:** 100 240V / 50 60Hz AC
- Output: +9V 2A DC
- Plug options: Australia, Europe, UK, USA

## **Emergency Rechargeable Battery (optional):**

- Stand by time: 4 hours
- Talk time: 1 hour
- Charging time: 4 hours

#### **Environment:**

- Operating temperature: 0º to +45ºC Optional extended temperature range: -20º to +45ºC
- Storage temperature:  $-40^{\circ}$  to  $+85^{\circ}$ C
- Operation humidity: 5% to 95%

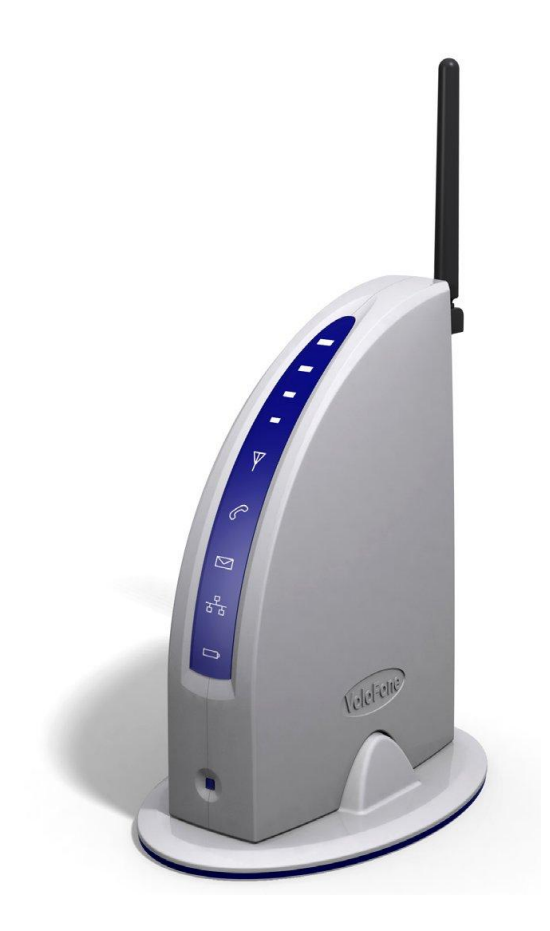